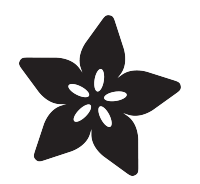

# Adafruit Mini TFT - 0.96" 160x80

Created by lady ada

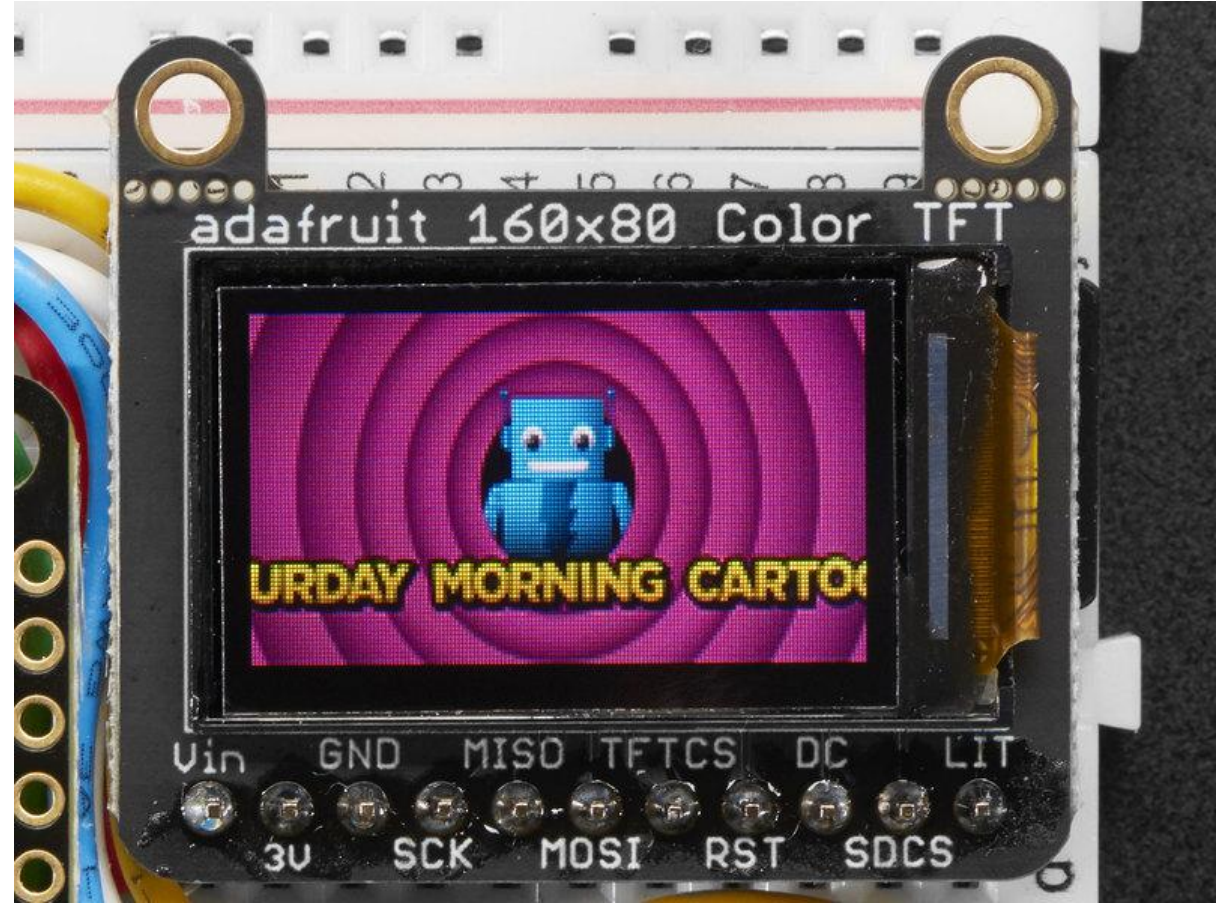

https://learn.adafruit.com/adafruit-mini-tft-0-dot-96-inch-180x60-breakout

Last updated on 2021-12-09 03:21:29 PM EST

## Table of Contents

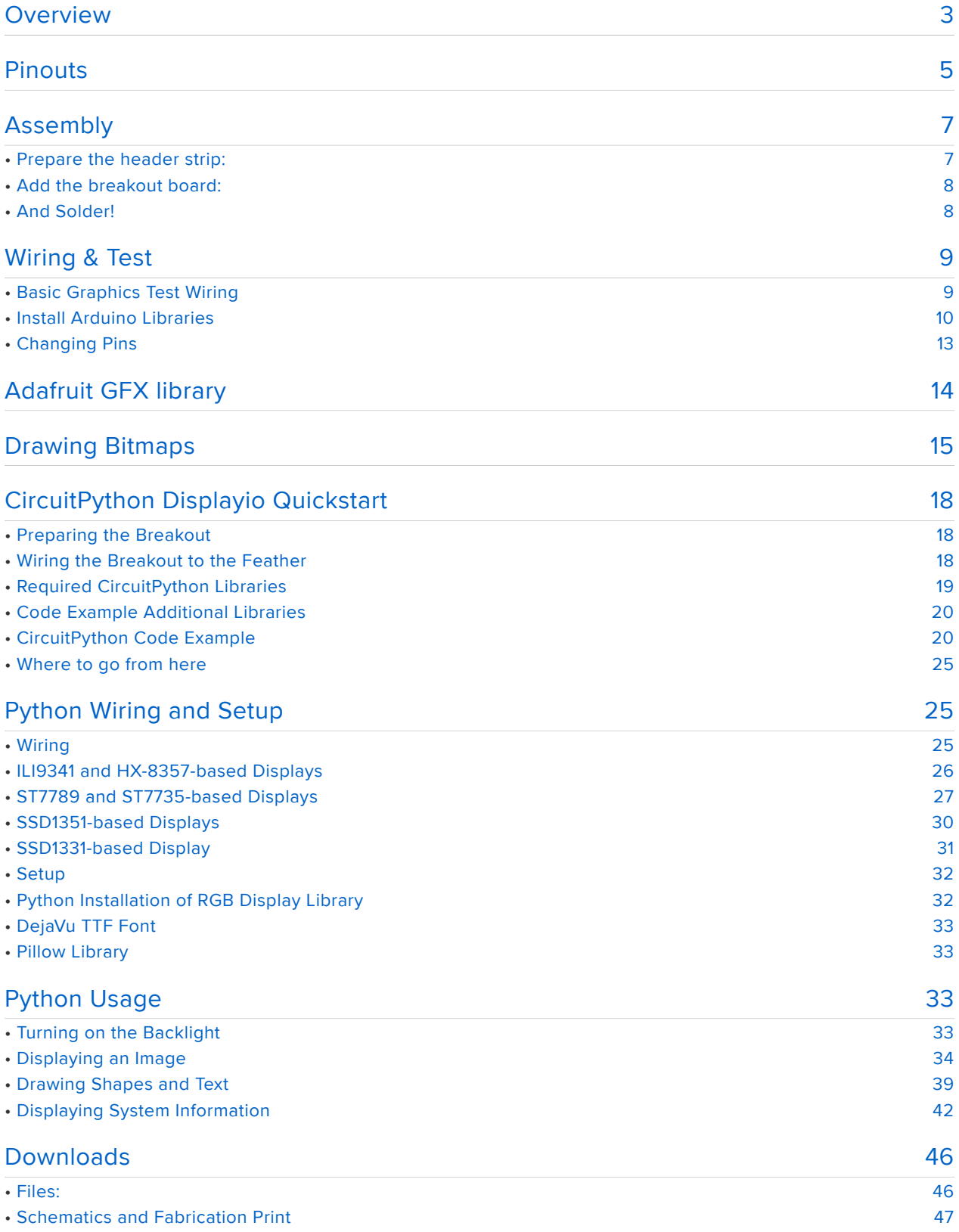

## **Overview**

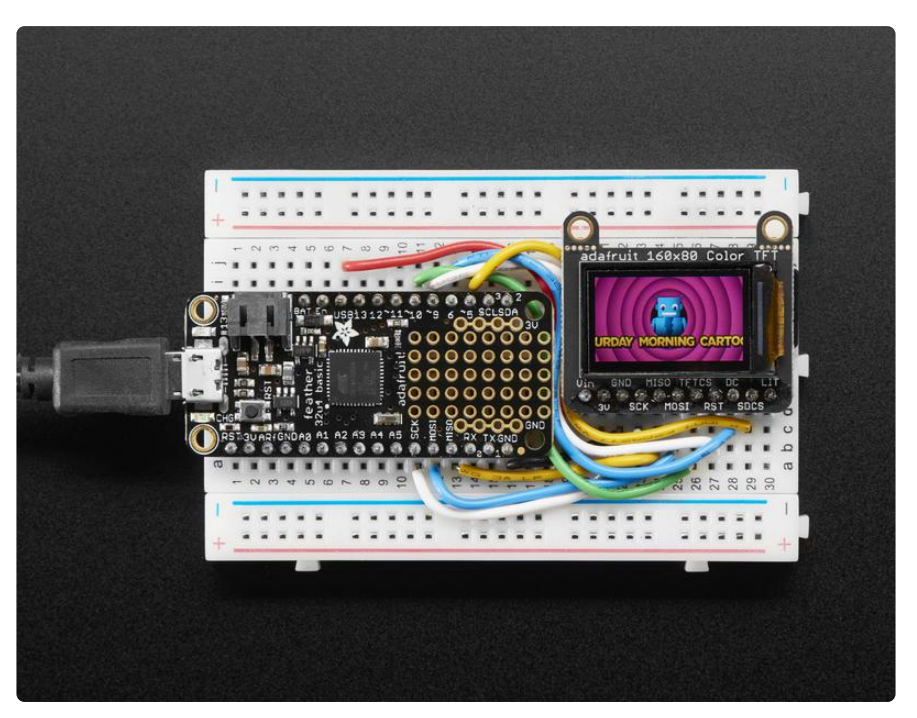

It's the size of your thumbnail, with glorious 160x80 pixel color... it's the Adafruit Mini TFT Breakout! This very very small display is only 0.96" diagonal, packed with RGB pixels, for making very small high-density displays.

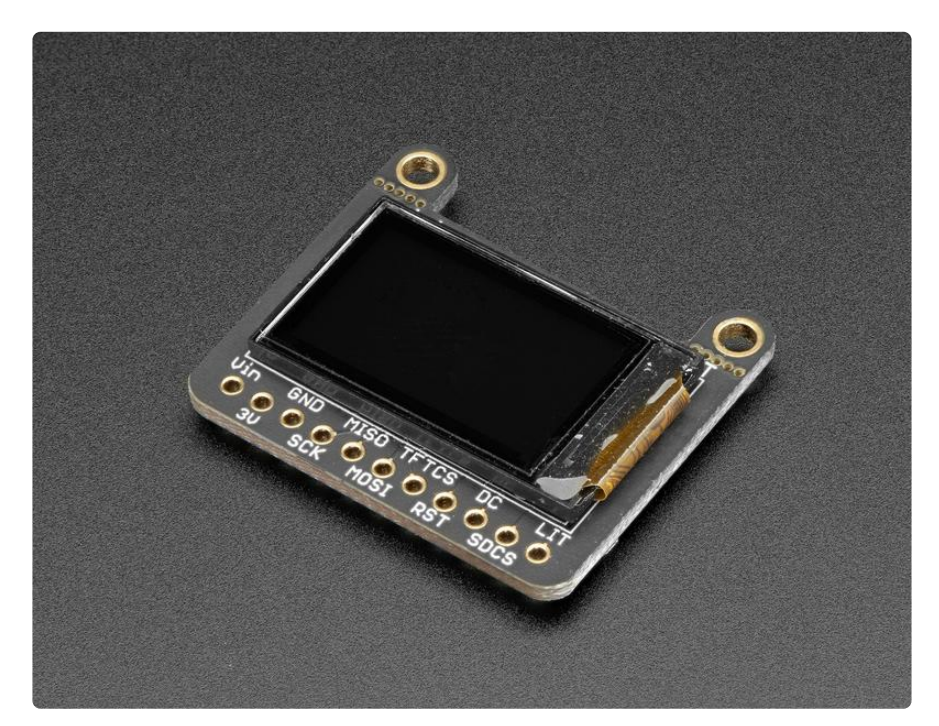

The display uses 4-wire SPI to communicate and has its own pixel-addressable frame buffer, it can be used with every kind of microcontroller. Even a very small one with low memory and few pins available!

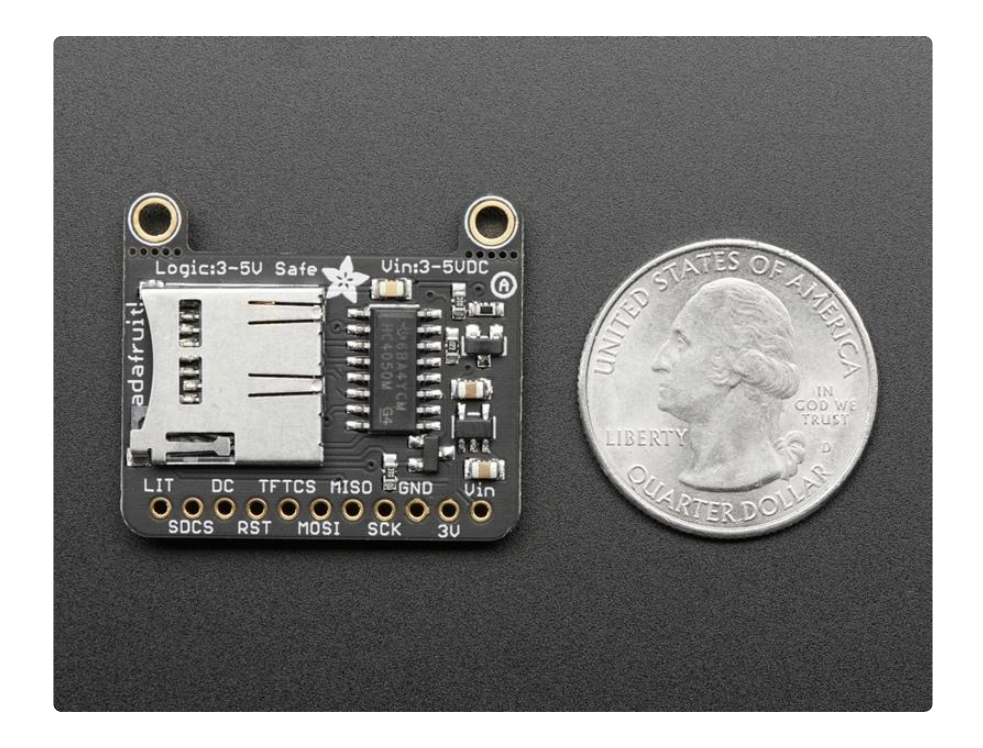

The breakout has the TFT display soldered on (it uses a delicate flex-circuit connector) as well as a ultra-low-dropout 3.3V regulator and a 3/5V level shifter so you can use it with 3.3V or 5V power and logic. We also had a little space so we placed a microSD card holder so you can easily load full color bitmaps from a FAT16/ FAT32 formatted microSD card. The microSD card is not included, but you can pick one up here (http://adafru.it/102).

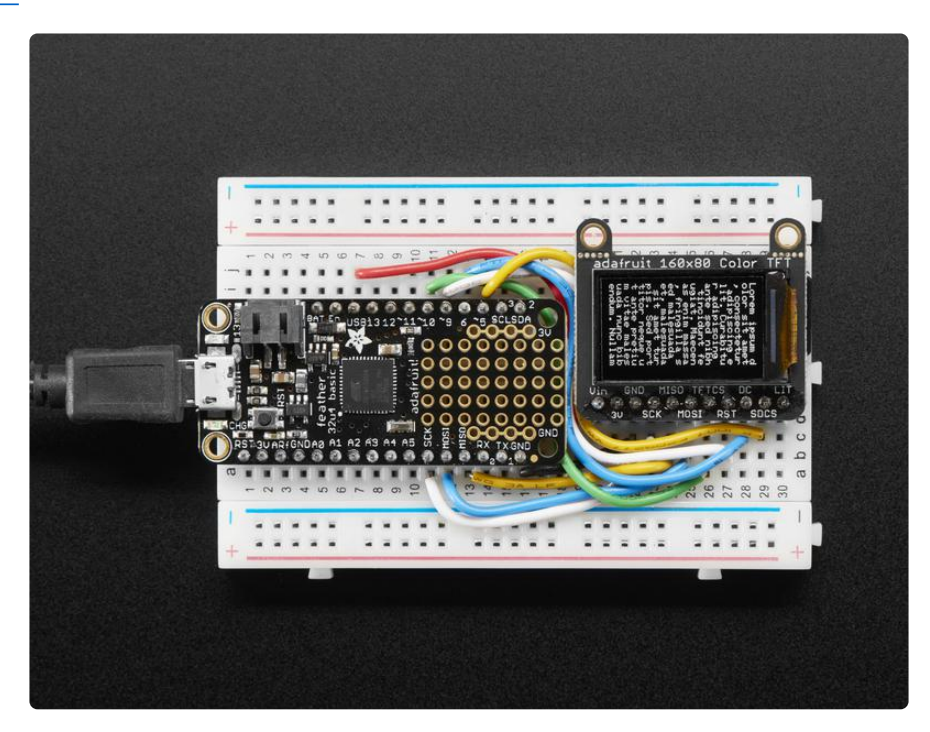

Of course, we wouldn't just leave you with a datasheet and a "good luck!" - we've written a full open source graphics library that can draw pixels, lines, rectangles,

circles, text and bitmaps as well as example code and a wiring tutorial. The code is written for Arduino but can be easily ported to your favorite microcontroller!

Specifications:

- 0.96" diagonal LCD TFT display •
- 160x80 resolution, 16-bit color •
- 4 wire SPI digital interface SCK, MOSI, CS and DC pins. •
- Built-in microSD slot uses 2 more digital lines
- 5V compatible! Use with 3.3V or 5V logic •
- Onboard 3.3V @ 150mA LDO regulator
- 1 white LED backlight, transistor connected so you can PWM dim the backlight •
- 0.1" pitch header for easy breadboarding •
- 2 removable mounting holes in corners •
- Current draw is based on LED backlight usage: with full backlight draw is ~25mA

# Pinouts

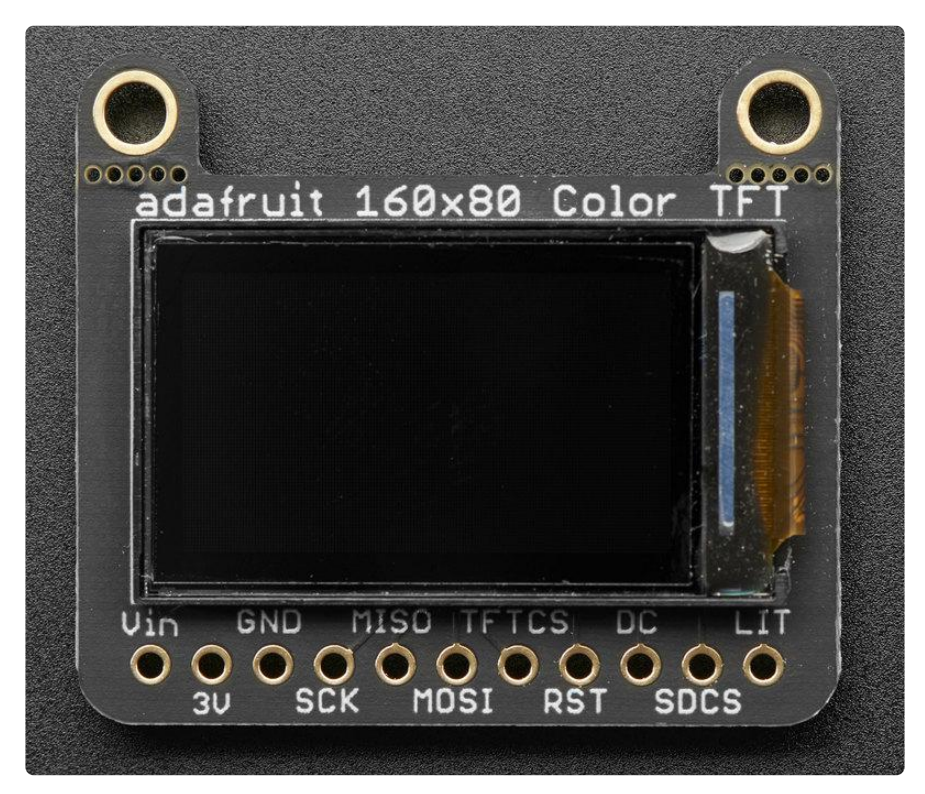

This color display uses SPI to receive image data. That means you need at least 4 pins - clock, data in, tft cs and d/c. If you'd like to have SD card usage too, add

another 2 pins - data out and card cs. However, there's a couple other pins you may want to use, lets go thru them all!

- 3-5V / Vin this is the power pin, connect to 3-5VDC it has reverse polarity protection but try to wire it right!
- 3.3V this is the 3.3V output from the onboard regulator •
- GND this is the power and signal ground pin •
- SCK this is the SPI clock input pin. Use 3-5V logic level •
- MISO this is the SPI Microcontroller In Serial Out pin, its used for the SD card. It isn't used for the TFT display which is write-only. It is 3.3V logic out (but can be read by 5V logic)
- MOSI this is the SPI Microcontroller Out Serial In pin, it is used to send data from the microcontroller to the SD card and/or TFT. Use 3-5V logic level
- TFT\_CS this is the TFT SPI chip select pin. Use 3-5V logic level
- RST this is the TFT reset pin. Connect to ground to reset the TFT! Its best to have this pin controlled by the library so the display is reset cleanly, but you can also connect it to the Arduino Reset pin, which works for most cases. There is an automatic-reset chip connected so it will reset on power-up. Use 3-5V logic level
- D/C this is the TFT SPI data or command selector pin. Use 3-5V logic level •
- SD Card CS / SDCS this is the SD card chip select, used if you want to read from the SD card. Use 3-5V logic level
- Lite this is the PWM input for the backlight control. It is by default pulled high (backlight on) you can PWM at any frequency or pull down to turn the backlight off. Use 3-5V logic level

# Assembly

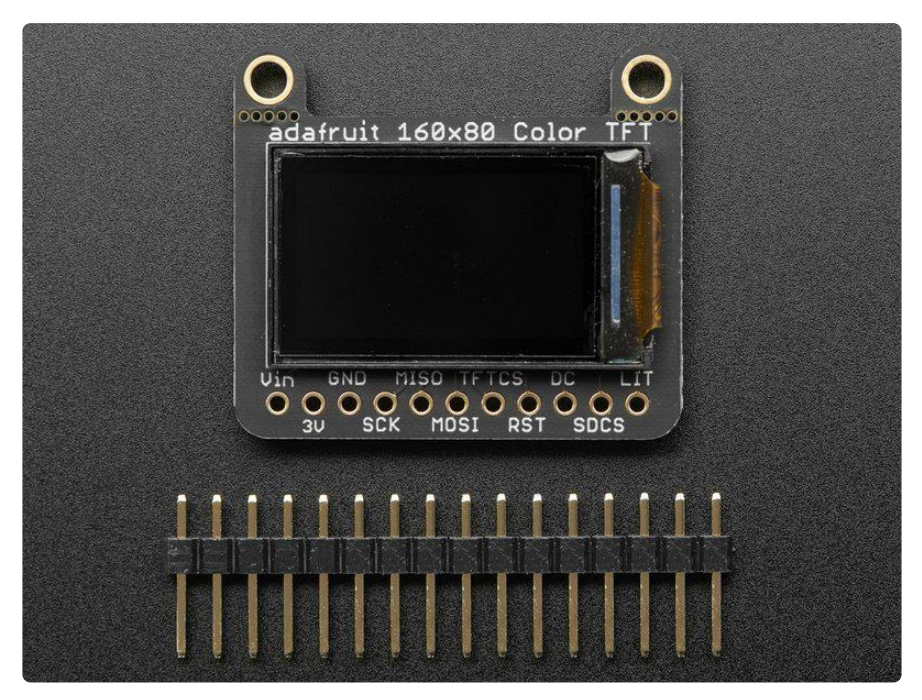

The board comes with all surface-mount components pre-soldered. The included header strip can be soldered on for convenient use on a breadboard or with 0.1" connectors. You can also skip this step and solder on wires.

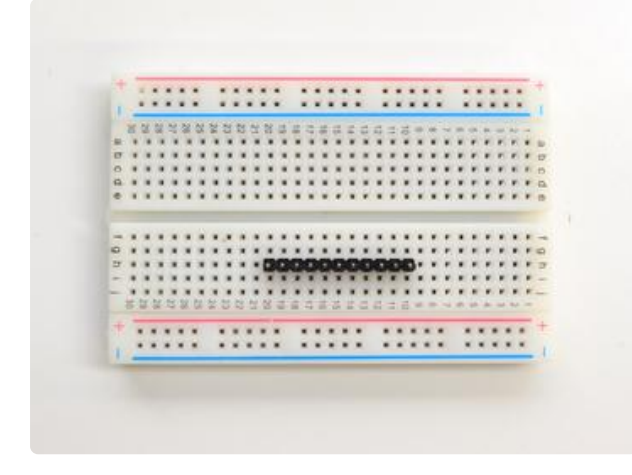

Prepare the header strip: Cut the strip to length if necessary. It will be easier to solder if you insert it into a breadboard - long pins down

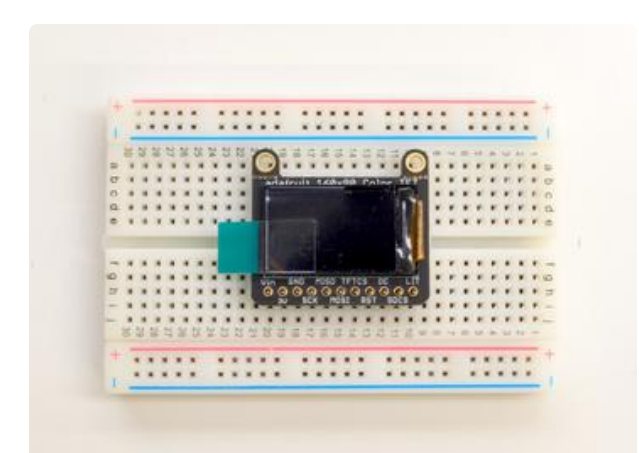

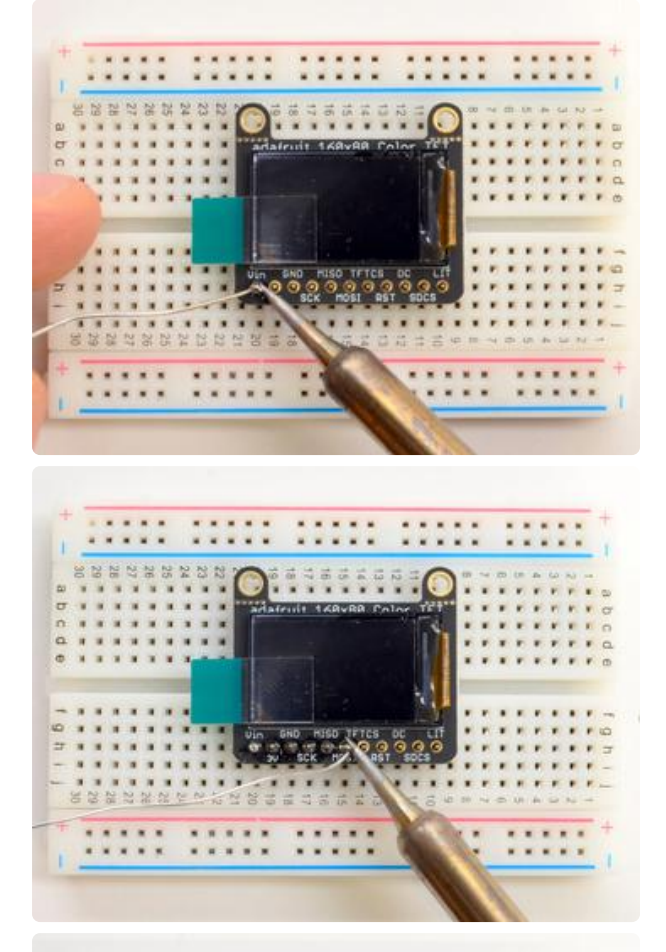

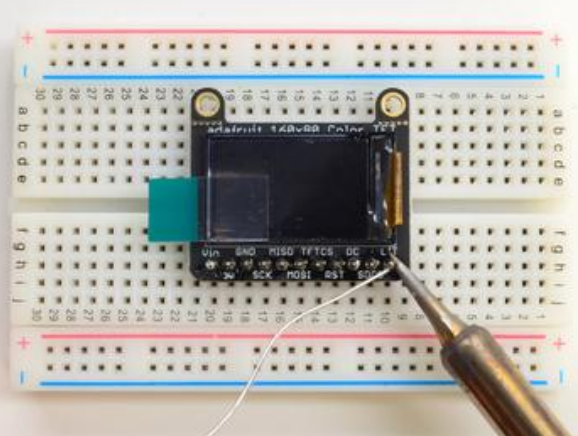

## Add the breakout board:

Place the breakout board over the pins so that the short pins poke through the breakout pads

### And Solder!

Be sure to solder all 5 pins for reliable electrical contact.

(For tips on soldering, be sure to check out our Guide to Excellent Soldering (https://adafru.it/aTk)).

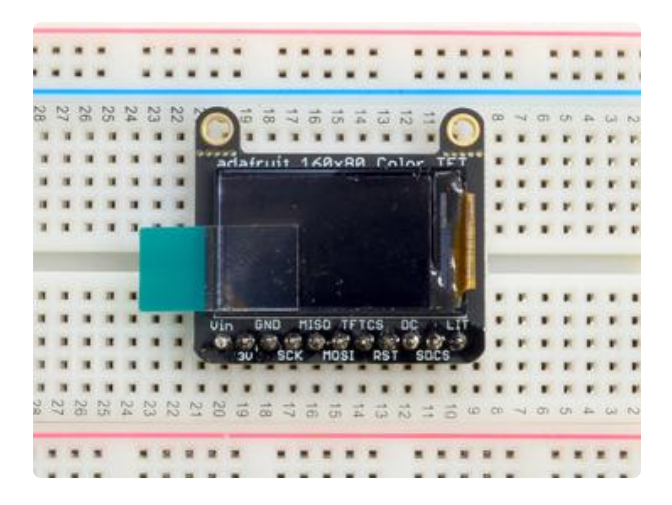

You're done! Check your solder joints visually and continue onto the next steps

# Wiring & Test

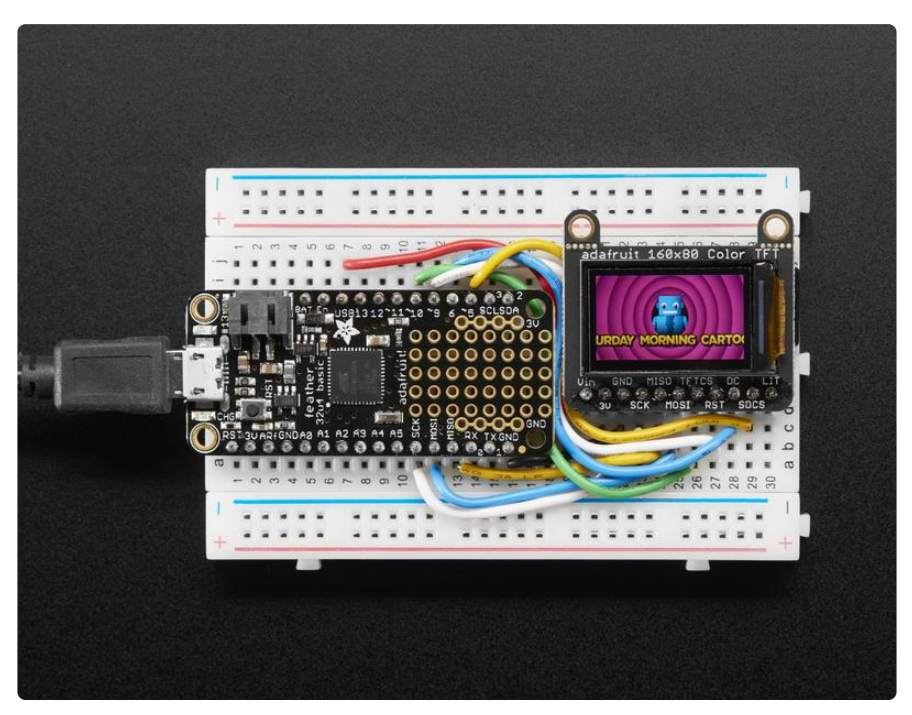

# Basic Graphics Test Wiring

Wiring up the display in SPI mode is pretty easy as there's not that many pins! We'll be using hardware SPI, but you can also use software SPI (any pins) later. Start by connecting the power pins

- 3-5V Vin connects to the microcontroller 5V pin •
- GND connects to Arduino ground •
- CLK connects to SPI clock. On Arduino Uno/Duemilanove/328-based, thats Digi tal 13. On Mega's, its Digital 52 and on Leonardo/Due its ICSP-3 (See SPI Connections for more details (https://adafru.it/d5h))
- MISO is not connected •
- MOSI connects to SPI MOSI. On Arduino Uno/Duemilanove/328-based, thats Di gital 11. On Mega's, its Digital 51 and on Leonardo/Due its ICSP-4 (See SPI Connections for more details (https://adafru.it/d5h))
- CS connects to our SPI Chip Select pin. We'll be using Digital 10 but you can later change this to any pin
- RST is not connected
- D/C connects to our SPI data/command select pin. We'll be using Digital 8 but you can later change this pin too.

For the level shifter we use the CD74HC4050 (https://adafru.it/CgA) which has a typical propagation delay of ~10ns

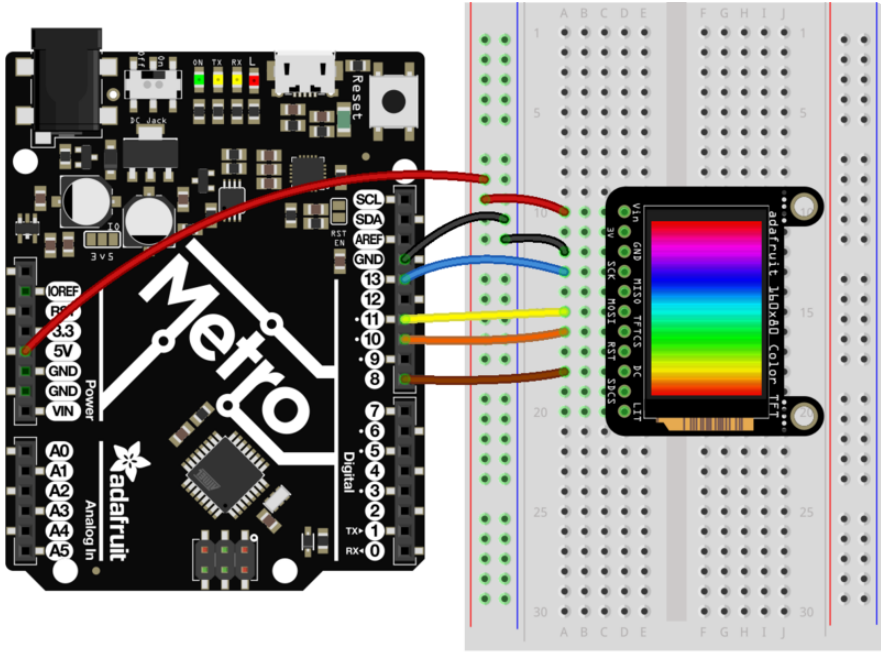

fritzing

basicwiring.fzz Fritzing file

https://adafru.it/xct

# Install Arduino Libraries

We have example code ready to go for use with these TFTs. It's written for Arduino, which should be portable to any microcontroller by adapting the C++ source.

Three libraries need to be installed using the Arduino Library Manager…this is the preferred and modern way. From the Arduino "Sketch" menu, select "Include Library" then "Manage Libraries…"

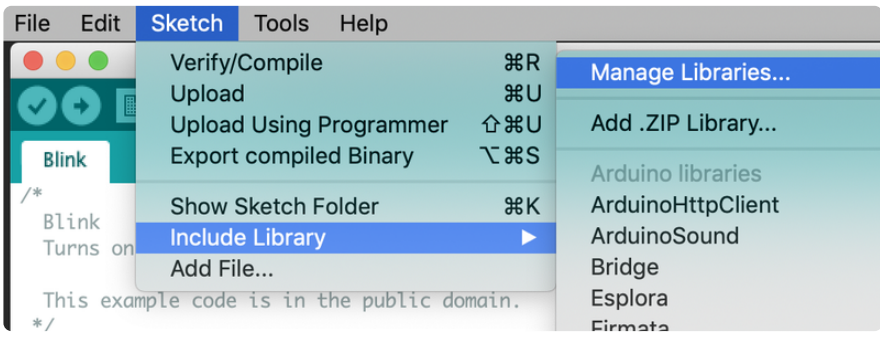

Type "gfx" in the search field to quickly find the first library — Adafruit\_GFX:

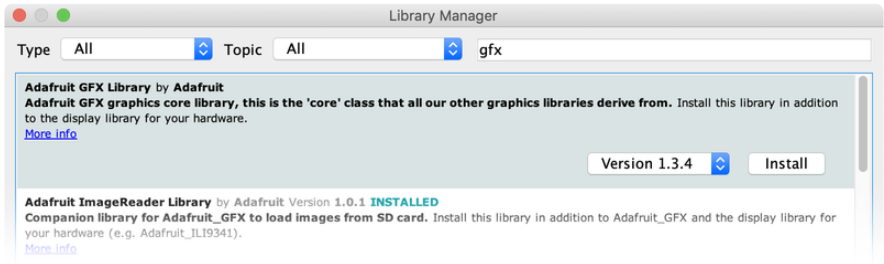

Repeat the search and install steps, looking for the Adafruit\_BusIO and Adafruit\_ST7 735 libraries.

After restarting the Arduino software, you should see a new example folder called Ad afruit\_ST7735, and inside, an example called graphicstest.

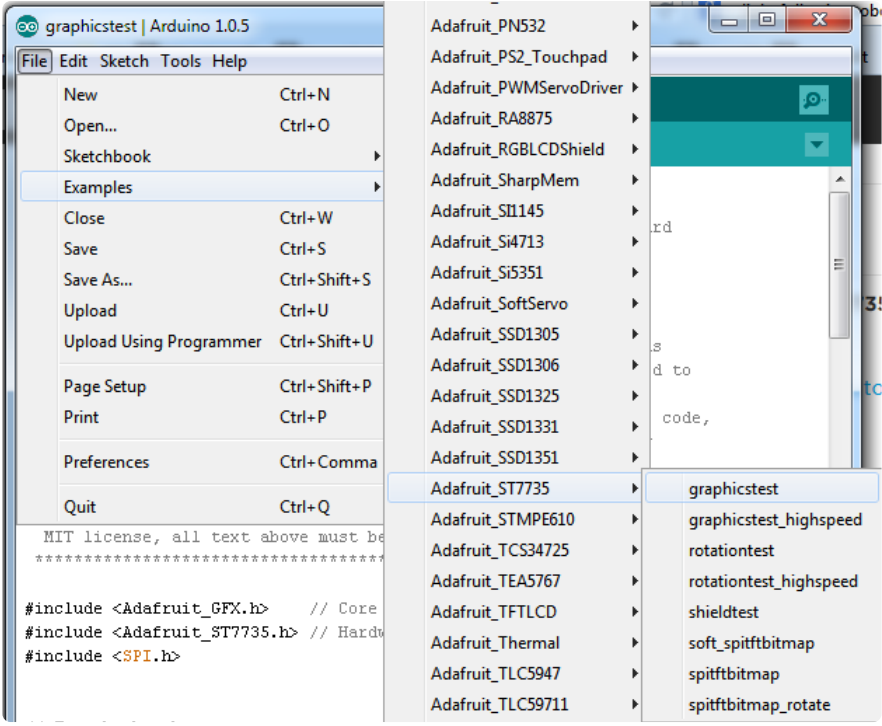

In the graphicstest source code, look for the lines as follows:

 // Use this initializer if you're using a 1.8" TFT tft.initR(INITR\_BLACKTAB); // initialize a ST7735S chip, black tab // Use this initializer (uncomment) if you're using a 1.44" TFT //tft.initR(INITR\_144GREENTAB); // initialize a ST7735S chip, black tab // Use this initializer (uncomment) if you're using a 0.96" 180x60 TFT //tft.initR(INITR\_MINI160x80); // initialize a ST7735S chip, mini display

comment out the first line, and uncomment the third, so it looks like:

 // Use this initializer if you're using a 1.8" TFT //tft.initR(INITR\_BLACKTAB); // initialize a ST7735S chip, black tab // Use this initializer (uncomment) if you're using a 1.44" TFT //tft.initR(INITR\_144GREENTAB); // initialize a ST7735S chip, black tab // Use this initializer (uncomment) if you're using a 0.96" 180x60 TFT tft.initR(INITR\_MINI160x80); // initialize a ST7735S chip, mini display

Now upload the sketch to your Arduino. You may need to press the Reset button to reset the arduino and TFT. You should see a collection of graphical tests draw out on the TFT.

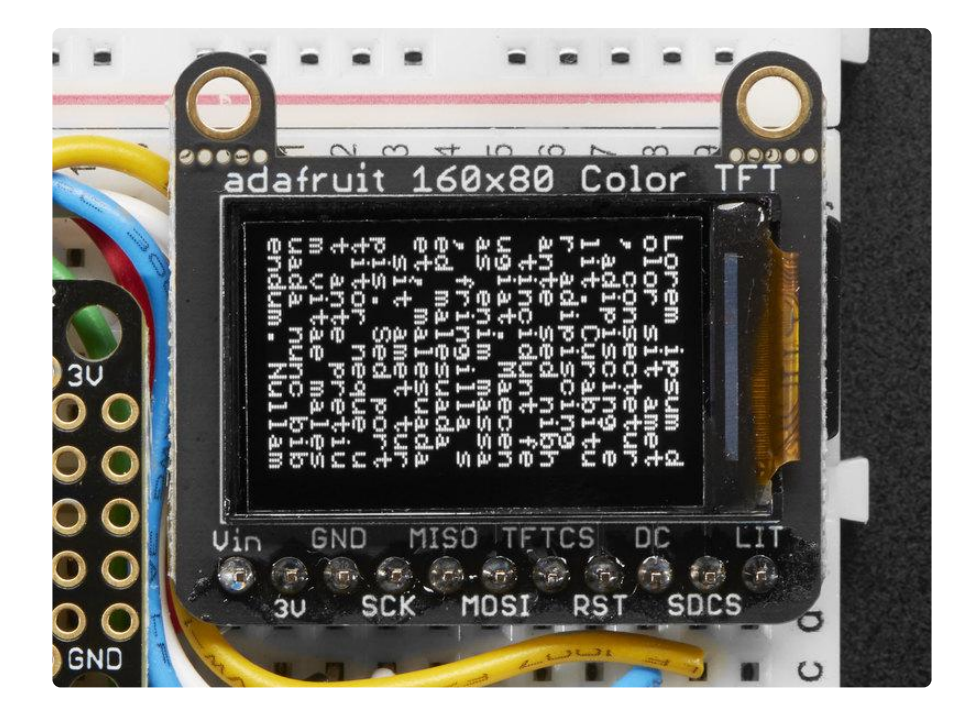

# Changing Pins

Now that you have it working, there's a few things you can do to change around the pins.

If you're using Hardware SPI, the CLOCK and MOSI pins are 'fixed' and cant be changed. But you can change to software SPI, which is a bit slower, and that lets you pick any pins you like. Find these lines:

```
// Option 1 (recommended): must use the hardware SPI pins
// (for UNO thats sclk = 13 and sid = 11) and pin 10 must be
// an output. This is much faster - also required if you want
// to use the microSD card (see the image drawing example)
Adafruit_ST7735 tft = Adafruit_ST7735(TFT_CS, TFT_DC, TFT_RST);
// Option 2: use any pins but a little slower!
#define TFT_SCLK 13 // set these to be whatever pins you like!
#define TFT_MOSI 11 // set these to be whatever pins you like!
//Adafruit_ST7735 tft = Adafruit_ST7735(TFT_CS, TFT_DC, TFT_MOSI, TFT_SCLK, 
TFT_RST);
```
Comment out option 1, and uncomment option 2. Then you can change the TFT\_ pins to whatever pins you'd like!

The 0.96" TFT has a auto-reset circuit on it so you probably dont need to use the RST pin. You can change

#define TFT RST 9

#define TFT\_RST -1

so that pin isn't used either. Or connect it up for manual TFT resetting!

## Adafruit GFX library

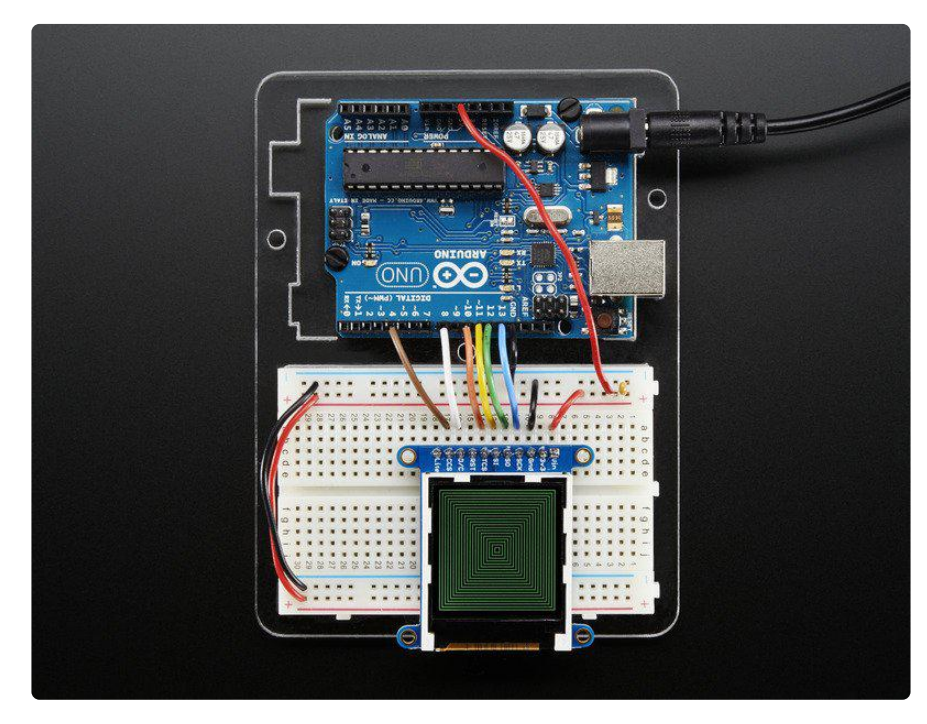

The Adafruit\_GFX library for Arduino provides a common syntax and set of graphics functions for all of our TFT, LCD and OLED displays. This allows Arduino sketches to easily be adapted between display types with minimal fuss…and any new features, performance improvements and bug fixes will immediately apply across our complete offering of color displays.

The GFX library is what lets you draw points, lines, rectangles, round-rects, triangles, text, etc.

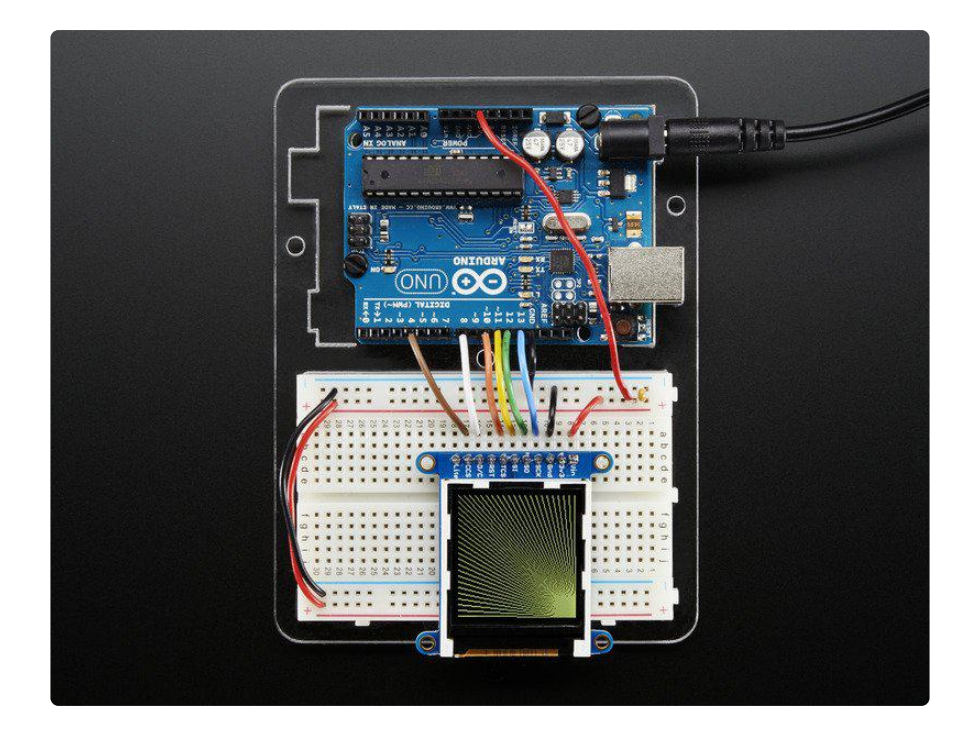

Check out our detailed tutorial here http://learn.adafruit.com/adafruit-gfx-graphicslibrary (https://adafru.it/aPx) It covers the latest and greatest of the GFX library!

# Drawing Bitmaps

There is a built in microSD card slot into the breakout, and we can use that to load bitmap images! You will need a microSD card formatted FAT16 or FAT32 (they almost always are by default).

Its really easy to draw bitmaps! Lets start by downloading this image of ADABOT

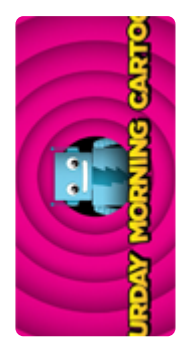

Notice its rotated because the screen is 'naturally' portrait but we want the image to be landscape

Copy minibot.bmp into the base directory of a microSD card and insert it into the microSD socket in the breakout.

Two more wires are required to interface with the onboard SD card:

- You'll need to connect up the MISO pin to the SPI MISO line on your microcontroller. On Arduino Uno/Duemilanove/328-based, thats Digital 12. On Mega's, its Digital 50 and on Leonardo/Due its ICSP-1 (See SPI Connections for more details (https://adafru.it/d5h))
- Also, SDCS pin to Digital 4 on your Arduino as well. You can change this pin later, but stick with this for now.

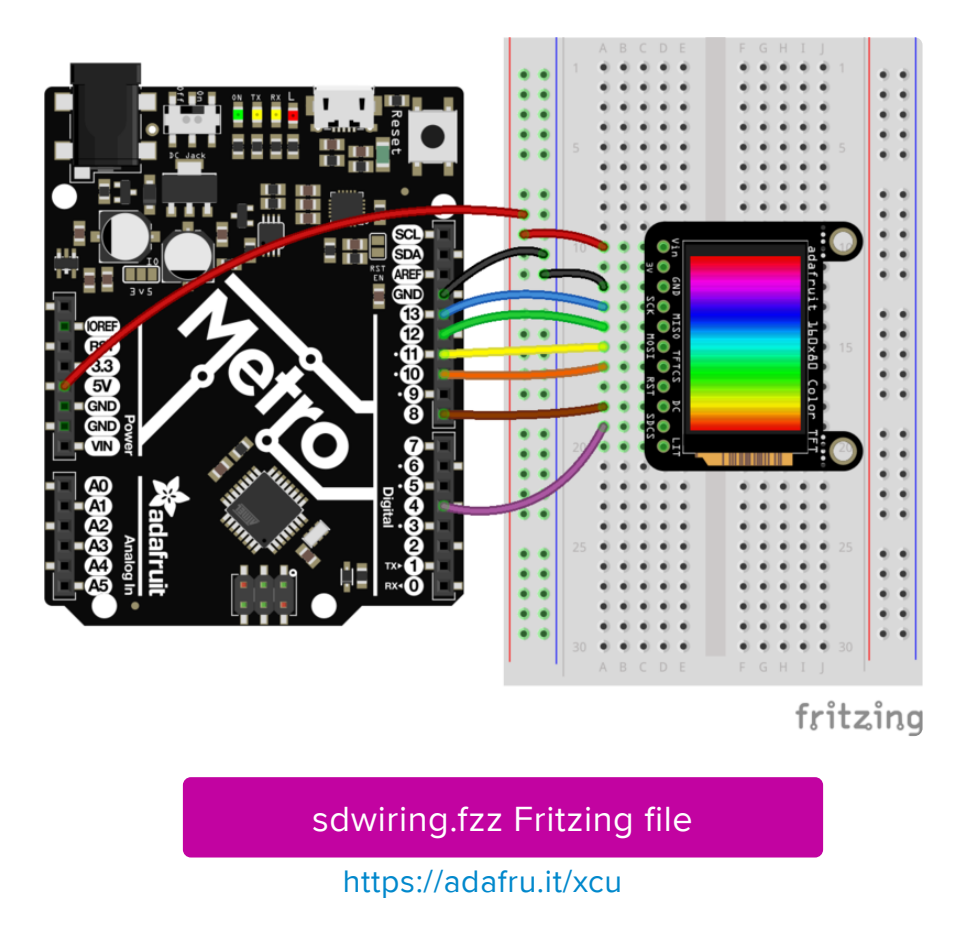

You may want to try the SD library examples before continuing, especially one that lists all the files on the SD card

Open the File→examples→Adafruit ImageReader Library→BreakoutST7735 - 160x80 e xample:

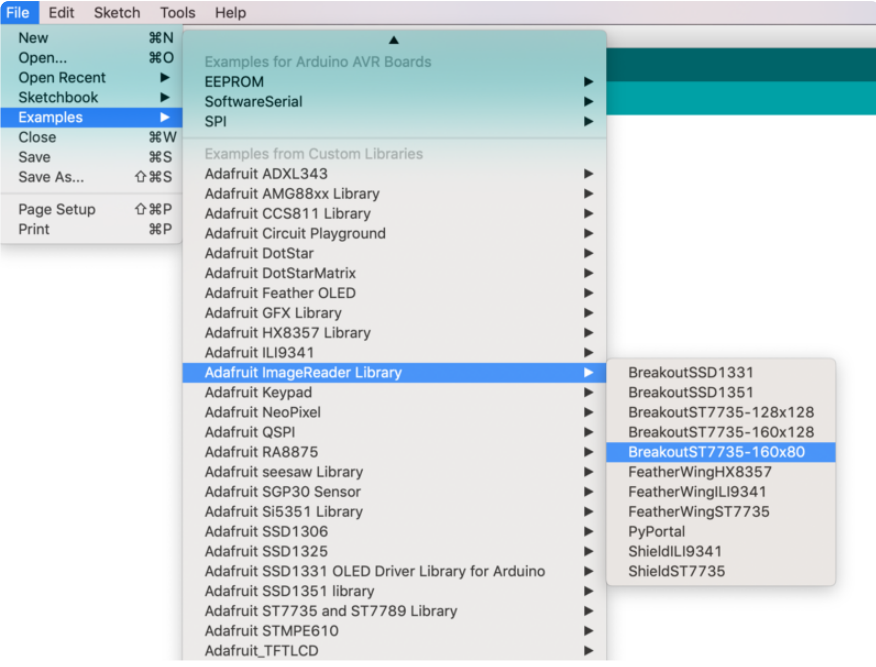

Now upload the example sketch to the Arduino. You should see ADABOT appear! If you have any problems, check the serial console for any messages such as not being able to initialize the microSD card or not finding the image.

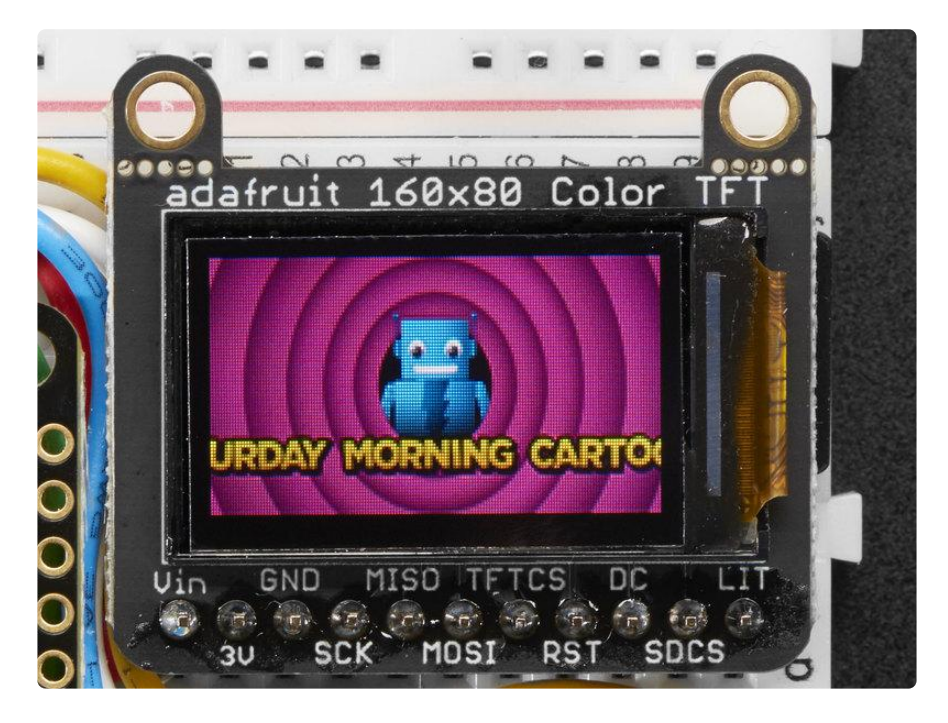

To make new bitmaps, make sure they are less than 160 by 80 pixels and save them in 24-bit BMP format! They must be in 24-bit format, even if they are not 24-bit color as that is the easiest format for the Arduino. You can rotate images using the setRotat ion() procedure

You can draw as many images as you want - dont forget the names must be less than 8 characters long. Just copy the BMP drawing routines below loop() and call

bmpDraw(bmpfilename, x, y);

For each bitmap. They can be smaller than 160x80 and placed in any location on the screen.

# CircuitPython Displayio Quickstart

You will need a board capable of running CircuitPython such as the Metro M0 Express or the Metro M4 Express. You can also use boards such as the Feather M0 Express or the Feather M4 Express. We recommend either the Metro M4 or the Feather M4 Express because it's much faster and works better for driving a display. For this guide, we will be using a Feather M4 Express. The steps should be about the same for the Feather M0 Express or either of the Metros. If you haven't already, be sure to check out our Feather M4 Express (https://adafru.it/EEm) guide.

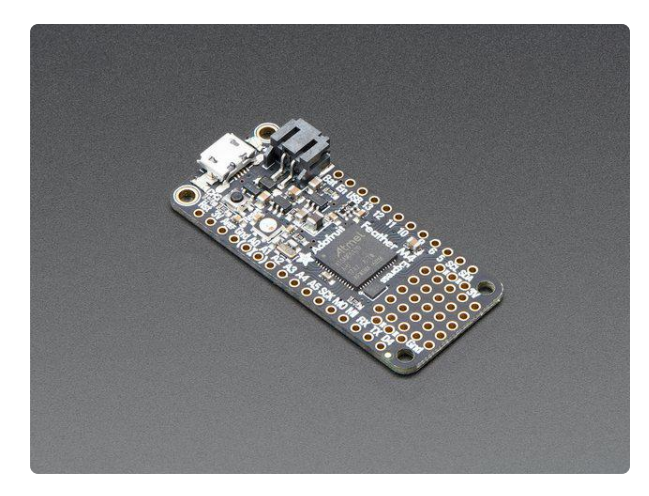

#### Adafruit Feather M4 Express - Featuring ATSAMD51

It's what you've been waiting for, the Feather M4 Express featuring ATSAMD51. This Feather is fast like a swift, smart like an owl, strong like a ox-bird (it's half ox,... https://www.adafruit.com/product/3857

## Preparing the Breakout

Before using the TFT Breakout, you will need to solder the headers or some wires to it. Be sure to check out the Adafruit Guide To Excellent Soldering (https://adafru.it/drI). After that the breakout should be ready to go.

## Wiring the Breakout to the Feather

- 3-5V VIN connects to the Feather 3V pin •
- GND connects toFeather ground •
- SCK connects to SPI clock. On the Feather that's SCK.
- MISO connects to SPI MISO. On the Feather that's MI
- MOSI connects to SPI MOSI. On the Feather that's MO
- TFTCS connects to our SPI Chip Select pin. We'll be using Digital 9 but you can later change this to any pin
- DC connects to our SPI data/command select pin. We'll be using Digital 10 but you can later change this pin too.
- RST connects to our reset pin. We'll be using Digital 6 but you can later change this pin too.

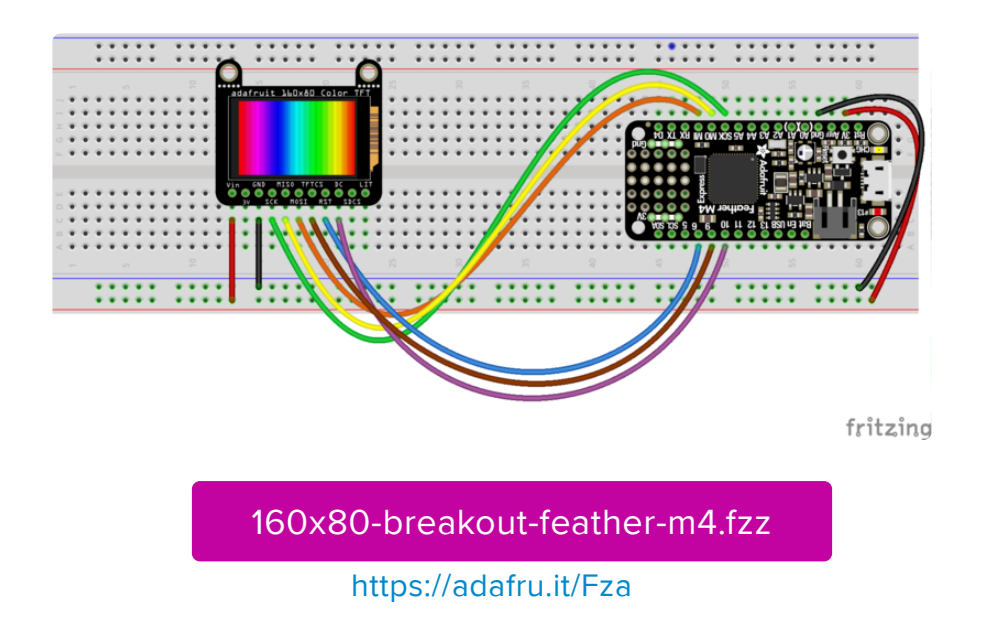

## Required CircuitPython Libraries

To use this display with displayio , there is only one required library.

#### Adafruit\_CircuitPython\_ST7735R

https://adafru.it/EGk

First, make sure you are running the latest version of Adafruit CircuitPython (https:// adafru.it/Amd) for your board.

Next, you'll need to install the necessary libraries to use the hardware--carefully follow the steps to find and install these libraries from Adafruit's CircuitPython library bundle (https://adafru.it/zdx). Our introduction guide has a great page on how to install the library bundle (https://adafru.it/ABU) for both express and non-express boards.

Remember for non-express boards, you'll need to manually install the necessary libraries from the bundle:

adafruit\_st7735r •

Before continuing make sure your board's lib folder or root filesystem has the adafrui t\_st7735r file copied over.

## Code Example Additional Libraries

For the Code Example, you will need an additional library. We decided to make use of a library so the code didn't get overly complicated.

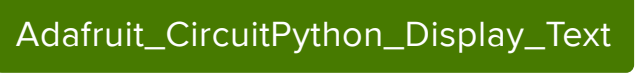

https://adafru.it/FiA

Go ahead and install this in the same manner as the driver library by copying the adaf ruit\_display\_text folder over to the lib folder on your CircuitPython device.

## CircuitPython Code Example

```
# SPDX-FileCopyrightText: 2021 ladyada for Adafruit Industries
# SPDX-License-Identifier: MIT
"" "" ""
This test will initialize the display using displayio and draw a solid green
background, a smaller purple rectangle, and some yellow text.
"""
import board
import terminalio
import displayio
from adafruit display text import label
from adafruit_st7735r import ST7735R
# Release any resources currently in use for the displays
displayio.release displays()
spi = board.SPI()tft cs = board.D5tft_dc = board.D6display_bus = displayio.FourWire(
    spi, command=tft dc, chip select=tft cs, reset=board.D9
)
display = ST7735R(display bus, width=160, height=80, colstart=24, rotation=270, bgr=True
\lambda# Make the display context
splash = displayio.Group()
display.show(splash)
color bitmap = displayio.Bitmap(160, 80, 1)
color_{\text{palette}} = displayio.Palette(1)
color\_palette[0] = 0x00FF00 # Bright Greenbg_sprite = displayio.TileGrid(color_bitmap, pixel_shader=color_palette, x=0, y=0)
splash.append(bg_sprite)
```

```
# Draw a smaller inner rectangle
inner bitmap = displayio.Bitmap(150, 70, 1)
inner-palette = displayio. Palette(1)
innerplate[0] = 0 \times A40088 # Purple
inner sprite = displayio.TileGrid(inner bitmap, pixel shader=inner palette, x=5,
y=5)
splash.append(inner_sprite)
# Draw a label
text_group = displayio.Group(scale=2, x=11, y=40)
text = "Hello World!"
text area = label.Label(terminalio.FONT, text=text, color=0xFFFF00)
text group.append(text area) # Subgroup for text scaling
splash.append(text_group)
while True:
     pass
```
Let's take a look at the sections of code one by one. We start by importing the board so that we can initialize SPI , displayio , terminalio for the font, a label , and the adafruit st7735r driver.

```
import board
import displayio
import terminalio
from adafruit display text import label
from adafruit_st7735r import ST7735R
```
Next we release any previously used displays. This is important because if the Feather is reset, the display pins are not automatically released and this makes them available for use again.

```
displayio.release displays()
```
Next, we set the SPI object to the board's SPI with the easy shortcut function board. SPI() . By using this function, it finds the SPI module and initializes using the default SPI parameters.

```
spi = board.SPI()tft cs = board.D5tft dc = board.D6
```
In the next line, we set the display bus to FourWire which makes use of the SPI bus.

```
display_bus = displayio.FourWire(spi, command=tft_dc, chip_select=tft_cs,
reset=board.D9)
```
Finally, we initialize the driver with a width of 160 and a height of 80. If we stopped at this point and ran the code, we would have a terminal that we could type at and have the screen update. Because we want to use the display horizontally and the default orientation is vertical, we rotate it 270 degrees. One other parameter that we provide is bgr=True and the reason for this is that the color ordering of certain displays is Blue, Green, Red rather than the usual Red, Green, Blue. It tell displayio the correct color ordering for this particular display. This display also has 24 empty columns, so we pass it the colstart parameter.

display = ST7735R(display\_bus, width=160, height=80, colstart=24, rotation=270, bgr=True)

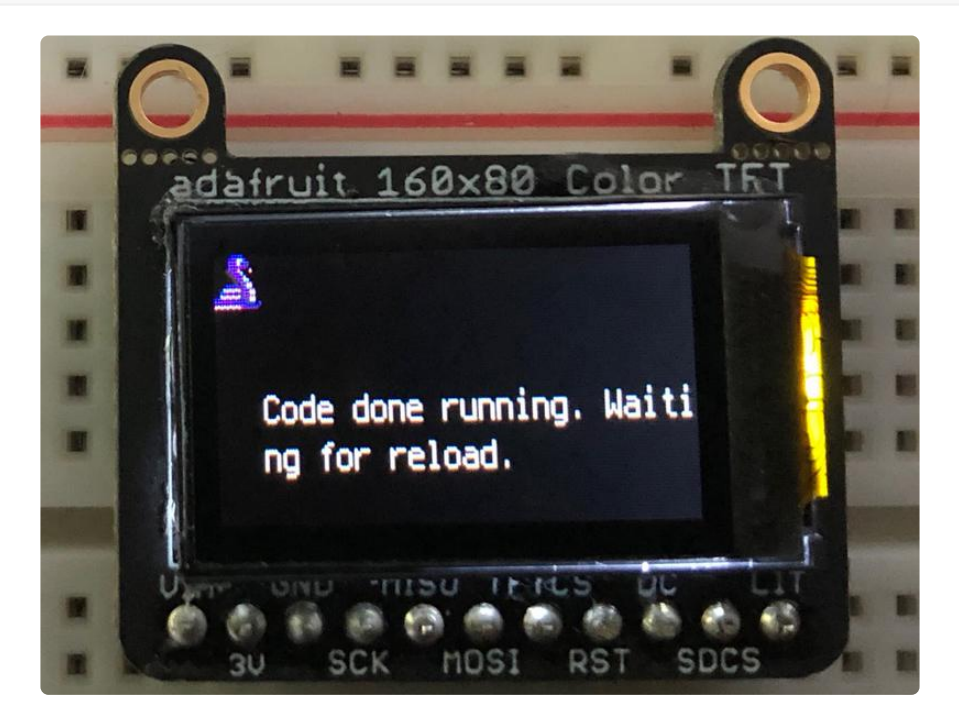

Next we create a background splash image. We do this by creating a group that we can add elements to and adding that group to the display. In this example, we are limiting the maximum number of elements to 10, but this can be increased if you would like. The display will automatically handle updating the group.

```
splash = displayio.Group(max_size=10)
display.show(splash)
```
Next we create a Bitmap which is like a canvas that we can draw on. In this case we are creating the Bitmap to be the same size as the screen, but only have one color. The Bitmaps can currently handle up to 256 different colors. We create a Palette with one color and set that color to 0x00FF00 which happens to be green. Colors are Hexadecimal values in the format of RRGGBB. Even though the Bitmaps can only handle 256 colors at a time, you get to define what those 256 different colors are.

```
color bitmap = displayio.Bitmap(160, 80, 1)
color palette = displayio.Palette(1)
color palette[0] = 0x00FF00 # Bright Green
```
With all those pieces in place, we create a TileGrid by passing the bitmap and palette and draw it at  $(0, 0)$  which represents the display's upper left.

```
bg sprite = displayio.TileGrid(color bitmap,
                                pixel shader=color palette,
                               x=0, y=0)
splash.append(bg_sprite)
```
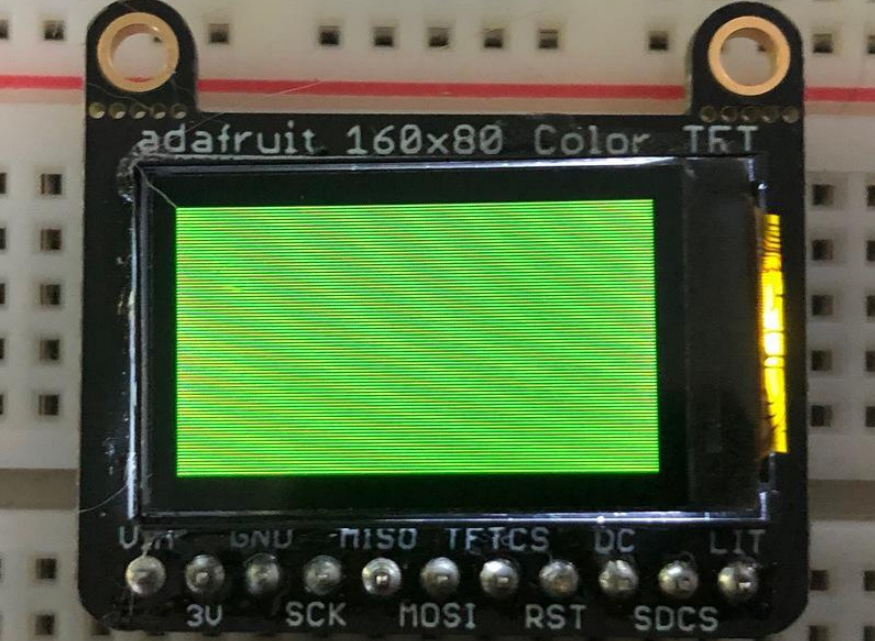

Next we will create a smaller purple square. The easiest way to do this is the create a new bitmap that is a little smaller than the full screen with a single color and place it in a specific location. In this case, we will create a bitmap that is 5 pixels smaller on each side. The screen is 160x80, so we'll want to subtract 10 from each of those numbers.

We'll also want to place it at the position (5, 5) so that it ends up centered.

```
inner_bitmap = displayio.Bitmap(150, 70, 1)
inner_palette = displayio.Palette(1)
innerpalette[0] = 0xAA0088 # Purple
inner_sprite = displayio.TileGrid(inner_bitmap,
                                   pixel_shader=inner_palette,
                                  x=5, y=5)
splash.append(inner_sprite)
```
Since we are adding this after the first square, it's automatically drawn on top. Here's what it looks like now.

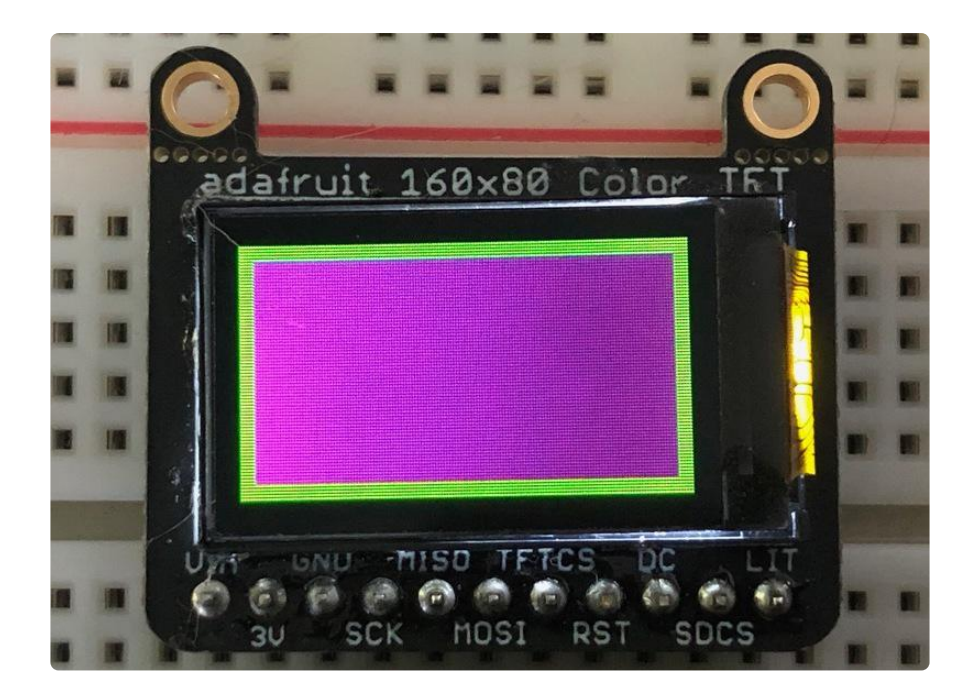

Next let's add a label that says "Hello World!" on top of that. We're going to use the built-in Terminal Font and scale it up by a factor of two. To scale the label only, we will make use of a subgroup, which we will then add to the main group.

Labels are centered vertically, so we'll place it at 40 for the Y coordinate, and around 11 pixels make it appear to be centered horizontally, but if you want to change the text, change this to whatever looks good to you. Let's go with some yellow text, so we'll pass it a value of 0xFFFF00 .

```
text_group = displayio.Group(max_size=10, scale=2, x=11, y=40)
text = "Hello World!"
text_area = label.Label(terminalio.FONT, text=text, color=0xFFFF00)
text group.append(text area) # Subgroup for text scaling
splash.append(text_group)
```
Finally, we place an infinite loop at the end so that the graphics screen remains in place and isn't replaced by a terminal.

while True: pass

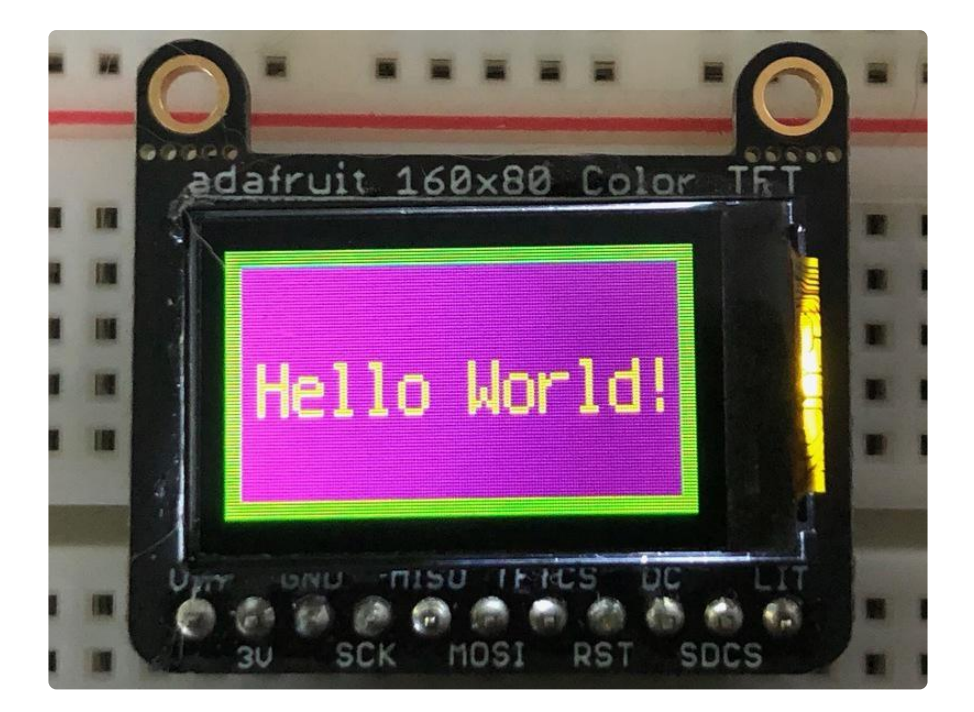

## Where to go from here

Be sure to check out this excellent guide to CircuitPython Display Support Using displayio (https://adafru.it/EGh)

# Python Wiring and Setup

# Wiring

It's easy to use display breakouts with Python and the Adafruit CircuitPython RGB Display (https://adafru.it/u1C) module. This module allows you to easily write Python code to control the display.

We'll cover how to wire the display to your Raspberry Pi. First assemble your display.

Since there's dozens of Linux computers/boards you can use we will show wiring for Raspberry Pi. For other platforms, please visit the guide for CircuitPython on Linux to see whether your platform is supported (https://adafru.it/BSN).

Connect the display as shown below to your Raspberry Pi.

Note this is not a kernel driver that will let you have the console appear on the TFT. However, this is handy when you can't install an fbtft driver, and want to use the TFT purely from 'user Python' code!

You can only use this technique with Linux/computer devices that have hardware SPI support, and not all single board computers have an SPI device so check before continuing

## ILI9341 and HX-8357-based Displays

#### 2.2" Display

- CLK connects to SPI clock. On the Raspberry Pi, thats SLCK •
- MOSI connects to SPI MOSI. On the Raspberry Pi, thats also MOSI •
- CS connects to our SPI Chip Select pin. We'll be using CE0 •
- D/C connects to our SPI Chip Select pin. We'll be using GPIO 25, but this can be changed later.
- RST connects to our Reset pin. We'll be using GPIO 24 but this can be changed later as well.
- Vin connects to the Raspberry Pi's 3V pin
- GND connects to the Raspberry Pi's ground •

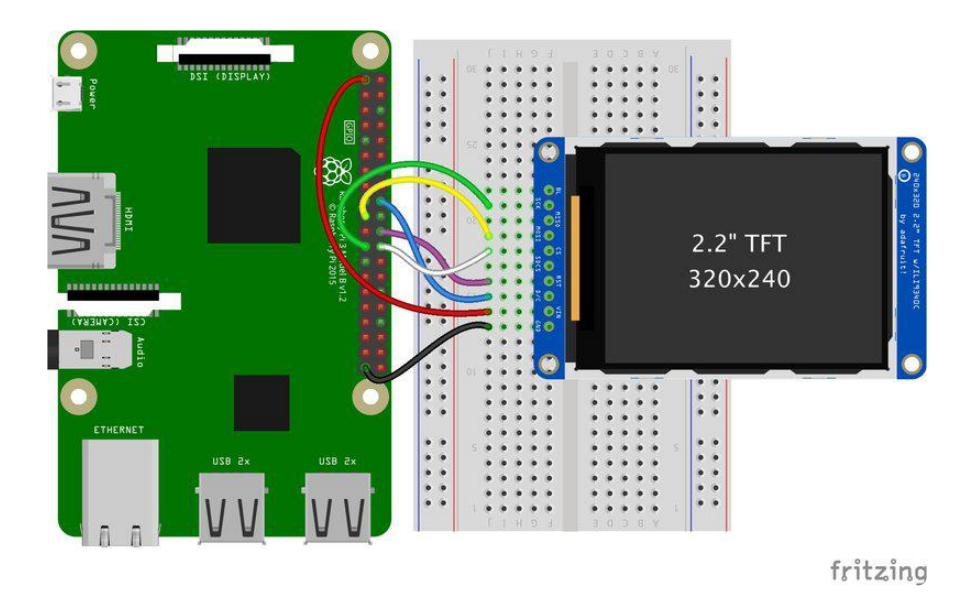

Download the Fritzing Diagram

https://adafru.it/H6C

#### 2.4", 2.8", 3.2", and 3.5" Displays

These displays are set up to use the 8-bit data lines by default. We want to use them for SPI. To do that, you'll need to either solder bridge some pads on the back or connect the appropriate IM lines to 3.3V with jumper wires. Check the back of your display for the correct solder pads or IM lines to put it in SPI mode.

- Vin connects to the Raspberry Pi's 3V pin
- GND connects to the Raspberry Pi's ground •
- CLK connects to SPI clock. On the Raspberry Pi, thats SLCK •
- MOSI connects to SPI MOSI. On the Raspberry Pi, thats also MOSI •
- CS connects to our SPI Chip Select pin. We'll be using CE0 •
- D/C connects to our SPI Chip Select pin. We'll be using GPIO 25, but this can be changed later.
- RST connects to our Reset pin. We'll be using GPIO 24 but this can be changed later as well.

These larger displays are set to use 8-bit data lines by default and may need to be modified to use SPI.

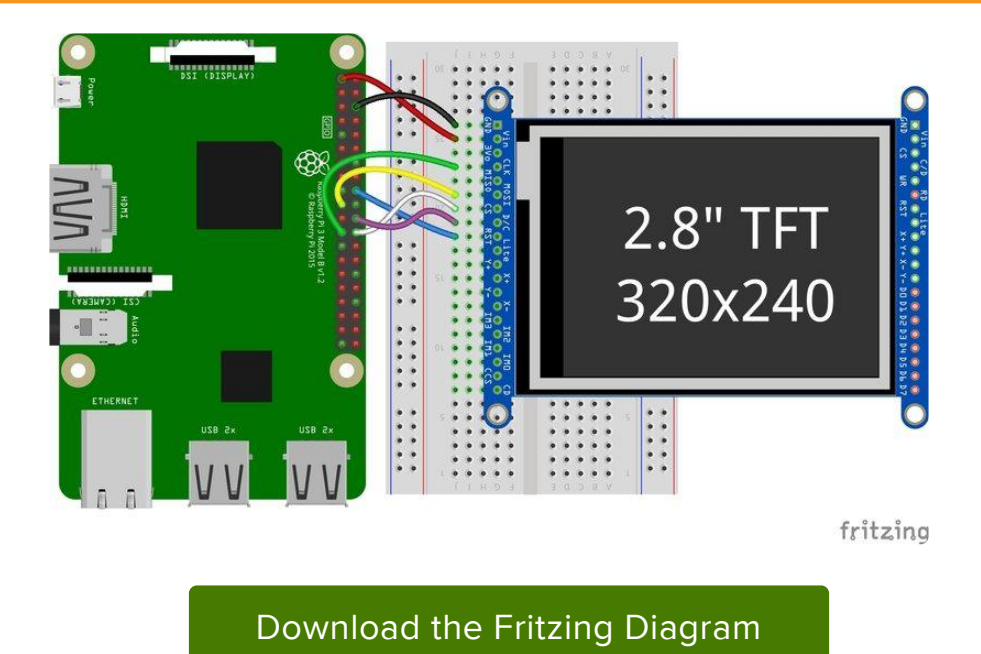

https://adafru.it/H7a

### ST7789 and ST7735-based Displays

#### 1.3", 1.54", and 2.0" IPS TFT Display

• Vin connects to the Raspberry Pi's 3V pin

- GND connects to the Raspberry Pi's ground •
- CLK connects to SPI clock. On the Raspberry Pi, thats SLCK •
- MOSI connects to SPI MOSI. On the Raspberry Pi, thats also MOSI
- CS connects to our SPI Chip Select pin. We'll be using CE0 •
- RST connects to our Reset pin. We'll be using GPIO 24 but this can be changed later.
- D/C connects to our SPI Chip Select pin. We'll be using GPIO 25, but this can be changed later as well.

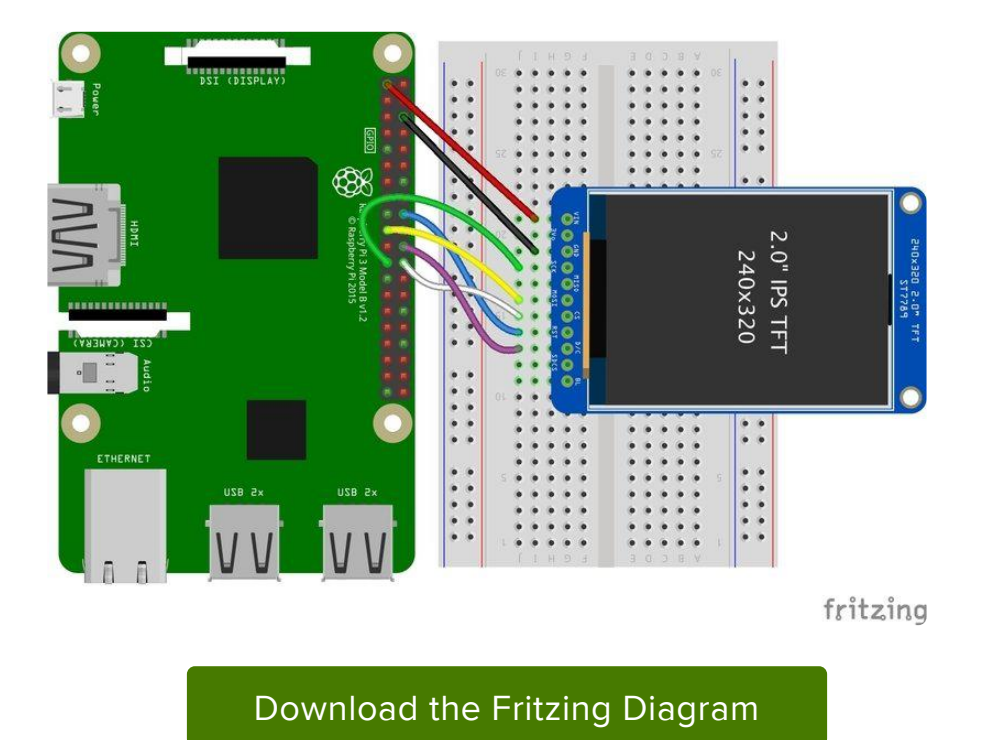

https://adafru.it/H7A

0.96", 1.14", and 1.44" Displays

- Vin connects to the Raspberry Pi's 3V pin
- GND connects to the Raspberry Pi's ground •
- CLK connects to SPI clock. On the Raspberry Pi, thats SLCK •
- MOSI connects to SPI MOSI. On the Raspberry Pi, thats also MOSI
- CS connects to our SPI Chip Select pin. We'll be using CE0 •
- RST connects to our Reset pin. We'll be using GPIO 24 but this can be changed later.
- D/C connects to our SPI Chip Select pin. We'll be using GPIO 25, but this can be changed later as well.

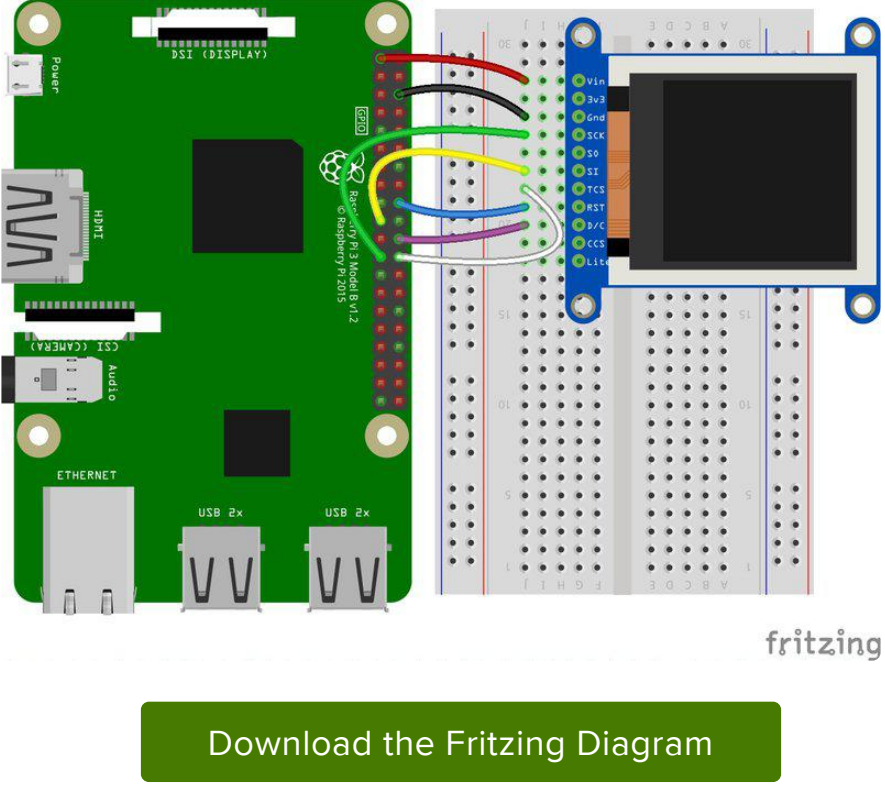

https://adafru.it/H7B

#### 1.8" Display

- GND connects to the Raspberry Pi's ground •
- Vin connects to the Raspberry Pi's 3V pin
- RST connects to our Reset pin. We'll be using GPIO 24 but this can be changed later.
- D/C connects to our SPI Chip Select pin. We'll be using GPIO 25, but this can be changed later as well.
- CS connects to our SPI Chip Select pin. We'll be using CE0 •
- MOSI connects to SPI MOSI. On the Raspberry Pi, thats also MOSI
- CLK connects to SPI clock. On the Raspberry Pi, thats SLCK •
- LITE connects to the Raspberry Pi's 3V pin. This can be used to separately control the backlight.

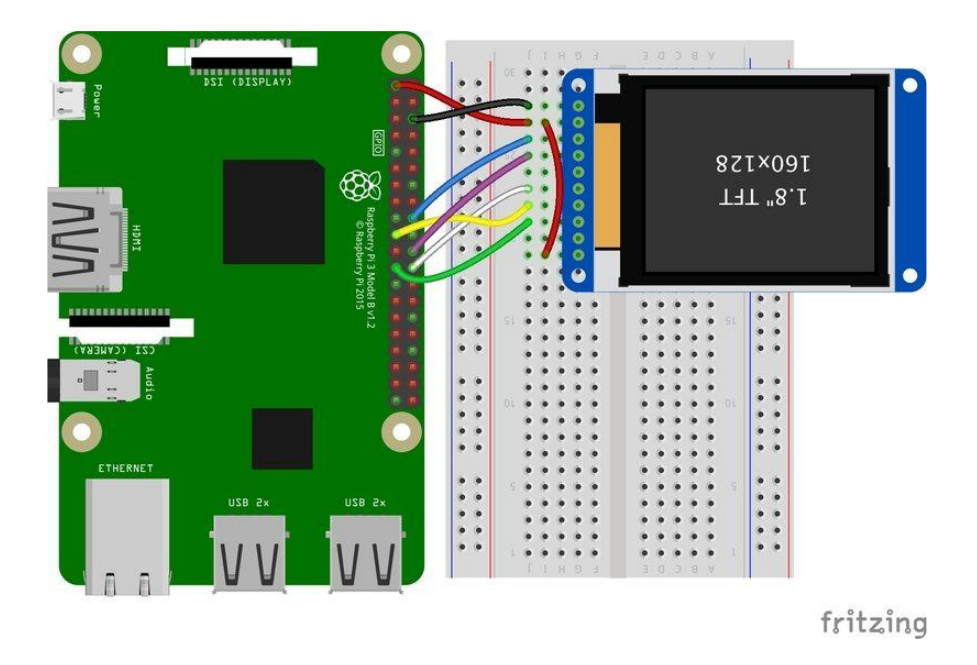

Download the Fritzing Diagram

https://adafru.it/H8a

## SSD1351-based Displays

1.27" and 1.5" OLED Displays

- GND connects to the Raspberry Pi's ground •
- Vin connects to the Raspberry Pi's 3V pin
- CLK connects to SPI clock. On the Raspberry Pi, thats SLCK •
- MOSI connects to SPI MOSI. On the Raspberry Pi, thats also MOSI
- CS connects to our SPI Chip Select pin. We'll be using CE0 •
- RST connects to our Reset pin. We'll be using GPIO 24 but this can be changed later.
- D/C connects to our SPI Chip Select pin. We'll be using GPIO 25, but this can be changed later as well.

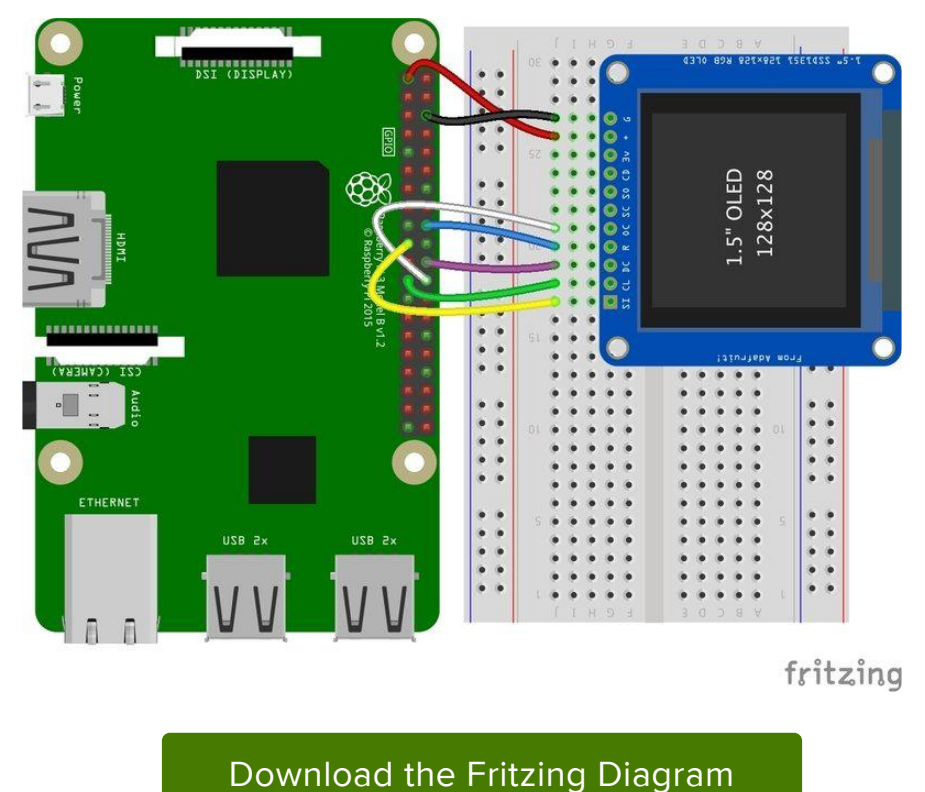

https://adafru.it/H8A

## SSD1331-based Display

#### 0.96" OLED Display

- MOSI connects to SPI MOSI. On the Raspberry Pi, thats also MOSI
- CLK connects to SPI clock. On the Raspberry Pi, thats SLCK •
- D/C connects to our SPI Chip Select pin. We'll be using GPIO 25, but this can be changed later.
- RST connects to our Reset pin. We'll be using GPIO 24 but this can be changed later as well.
- CS connects to our SPI Chip Select pin. We'll be using CE0 •
- Vin connects to the Raspberry Pi's 3V pin
- GND connects to the Raspberry Pi's ground •

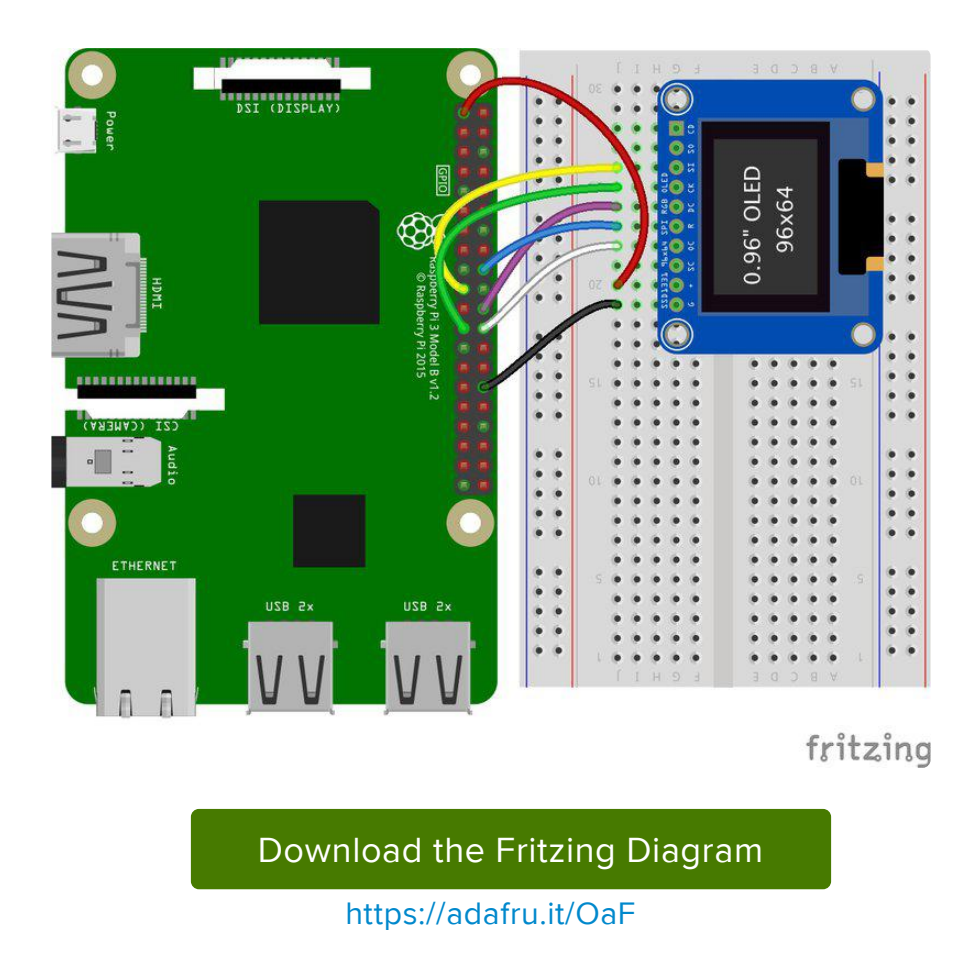

# Setup

You'll need to install the Adafruit\_Blinka library that provides the CircuitPython support in Python. This may also require enabling SPI on your platform and verifying you are running Python 3. Since each platform is a little different, and Linux changes often, please visit the CircuitPython on Linux guide to get your computer ready (https ://adafru.it/BSN)!

If you have previously installed the Kernel Driver with the PiTFT Easy Setup, you will need to remove it first in order to run this example.

## Python Installation of RGB Display Library

Once that's done, from your command line run the following command:

sudo pip3 install adafruit-circuitpython-rgb-display •

If your default Python is version 3 you may need to run 'pip' instead. Just make sure you aren't trying to use CircuitPython on Python 2.x, it isn't supported!

If that complains about pip3 not being installed, then run this first to install it:

• sudo apt-get install python3-pip

## DejaVu TTF Font

Raspberry Pi usually comes with the DejaVu font already installed, but in case it didn't, you can run the following to install it:

• sudo apt-get install fonts-dejavu

This package was previously calls ttf-dejavu, so if you are running an older version of Raspberry Pi OS, it may be called that.

### Pillow Library

We also need PIL, the Python Imaging Library, to allow graphics and using text with custom fonts. There are several system libraries that PIL relies on, so installing via a package manager is the easiest way to bring in everything:

```
• sudo apt-get install python3-pil
```
That's it. You should be ready to go.

## Python Usage

If you have previously installed the Kernel Driver with the PiTFT Easy Setup, you will need to remove it first in order to run this example.

Now that you have everything setup, we're going to look over three different examples. For the first, we'll take a look at automatically scaling and cropping an image and then centering it on the display.

### Turning on the Backlight

On some displays, the backlight is controlled by a separate pin such as the 1.3" TFT Bonnet with Joystick. On such displays, running the below code will likely result in the display remaining black. To turn on the backlight, you will need to add a small snippet of code. If your backlight pin number differs, be sure to change it in the code:

```
# Turn on the Backlight
backlight = DigitalInOut(board.D26)
backlight.switch_to_output()
backlight.value = True
```
## Displaying an Image

Here's the full code to the example. We will go through it section by section to help you better understand what is going on. Let's start by downloading an image of Blinka. This image has enough border to allow resizing and cropping with a variety of display sizes and rations to still look good.

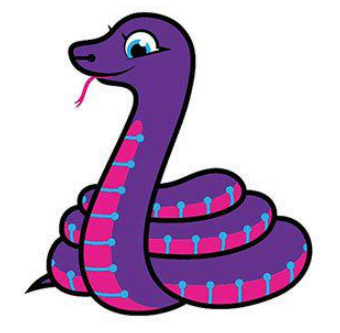

Make sure you save it as blinka.jpg and place it in the same folder as your script. Here's the code we'll be loading onto the Raspberry Pi. We'll go over the interesting parts.

```
# SPDX-FileCopyrightText: 2021 ladyada for Adafruit Industries
# SPDX-License-Identifier: MIT
"""
Be sure to check the learn guides for more usage information.
This example is for use on (Linux) computers that are using CPython with
Adafruit Blinka to support CircuitPython libraries. CircuitPython does
not support PIL/pillow (python imaging library)!
Author(s): Melissa LeBlanc-Williams for Adafruit Industries
"""
import digitalio
import board
from PIL import Image, ImageDraw
from adafruit_rgb_display import ili9341
from adafruit_rgb_display import st7789 # pylint: disable=unused-import
```
from adafruit\_rgb\_display import hx8357 # pylint: disable=unused-import from adafruit\_rgb\_display import st7735 # pylint: disable=unused-import from adafruit  $rgh$  display import ssd1351 # pylint: disable=unused-import from adafruit\_rgb\_display import ssd1331 # pylint: disable=unused-import # Configuration for CS and DC pins (these are PiTFT defaults): cs\_pin = digitalio.DigitalInOut(board.CE0) dc\_pin = digitalio.DigitalInOut(board.D25) reset pin = digitalio.DigitalInOut(board.D24) # Config for display baudrate (default max is 24mhz): BAUDRATE = 24000000 # Setup SPI bus using hardware SPI:  $spi = board.SPI()$ # pylint: disable=line-too-long # Create the display: # disp = st7789.ST7789(spi, rotation=90, # 2.0" ST7789 # disp = st7789.ST7789(spi, height=240, y offset=80, rotation=180, # 1.3", 1.54" ST7789 # disp = st7789.ST7789(spi, rotation=90, width=135, height=240, x\_offset=53, y\_offset=40, # 1.14" ST7789 # disp = hx8357.HX8357(spi, rotation=180,<br># disp = st7735.ST7735R(spi, rotation=90,  $\qquad$  # 1.8" ST7735R # disp = st7735.ST7735R(spi, rotation=90, # disp = st7735.ST7735R(spi, rotation=270, height=128, x\_offset=2, y\_offset=3, # 1.44" ST7735R # disp =  $st7735.ST7735R(spi, rotation=90, bgr=True, # 0.96" MinirFT$ ST7735R # disp = ssd1351.SSD1351(spi, rotation=180, # 1.5" SSD1351 # disp = ssd1351.SSD1351(spi, height=96, y\_offset=32, rotation=180, # 1.27" SSD1351 # disp = ssd1331.SSD1331(spi, rotation=180, # 0.96" SSD1331 disp = ili9341.ILI9341( spi, rotation=90, # 2.2", 2.4", 2.8", 3.2" ILI9341 cs=cs\_pin, dc=dc\_pin, rst=reset\_pin, baudrate=BAUDRATE,  $\lambda$ # pylint: enable=line-too-long # Create blank image for drawing. # Make sure to create image with mode 'RGB' for full color. if disp.rotation  $% 180 == 90$ : height =  $disp.width$  # we swap height/width to rotate it to landscape! width  $=$  disp. height else: width = disp.width  $#$  we swap height/width to rotate it to landscape!  $height = disp. height$ image = Image.new("RGB", (width, height)) # Get drawing object to draw on image. draw = ImageDraw.Draw(image) # Draw a black filled box to clear the image. draw.rectangle( $(0, 0, 0)$ , width, height), outline= $(0, 0, 0)$ disp.image(image) image = Image.open("blinka.jpg") # Scale the image to the smaller screen dimension image\_ratio = image.width / image.height screen\_ratio = width / height if screen ratio  $\lt$  image ratio: scaled\_width = image.width \* height // image.height scaled\_height = height else: scaled width  $=$  width

```
scaled height = image.height * width // image.width
image = image.resize((scaled_width, scaled_height), Image.BICUBIC)
# Crop and center the image
x = scaledwidth / 2 - width / 2y = scaled_height // 2 - height // 2
image = image.crop((x, y, x + width, y + height))# Display image.
disp.image(image)
```
So we start with our usual imports including a couple of Pillow modules and the display drivers. That is followed by defining a few pins here. The reason we chose these is because they allow you to use the same code with the PiTFT if you chose to do so.

```
import digitalio
import board
from PIL import Image, ImageDraw
import adafruit_rgb_display.ili9341 as ili9341
import adafruit_rgb_display.st7789 as st7789
import adafruit_rgb_display.hx8357 as hx8357
import adafruit_rgb_display.st7735 as st7735
import adafruit rgb display.ssd1351 as ssd1351
import adafruit rgb display.ssd1331 as ssd1331
# Configuration for CS and DC pins
cs_pin = digitalio.DigitalInOut(board.CE0)
dc_pin = digitalio.DigitalInOut(board.D25)
reset pin = digitatio.DigitalInOut(boad.D24)
```
Next we'll set the baud rate from the default 24 MHz so that it works on a variety of displays. The exception to this is the SSD1351 driver, which will automatically limit it to 16MHz even if you pass 24MHz. We'll set up out SPI bus and then initialize the display.

We wanted to make these examples work on as many displays as possible with very few changes. The ILI9341 display is selected by default. For other displays, go ahead and comment out the line that starts with:

#### $disp = 1li9341.ILI9341(spi,$

and uncomment the line appropriate for your display. The displays have a rotation property so that it can be set in just one place.

```
# Config for display baudrate (default max is 24mhz):
BAUDRATE = 24000000
# Setup SPI bus using hardware SPI:
spi = board.SPI()#disp = st7789.ST7789(spi, rotation=90, # 2.0" ST7789
#disp = st7789.ST7789(spi, height=240, y_offset=80, rotation=180, # 1.3", 1.54" 
ST7789
#disp = st7789.ST7789(spi, rotation=90, width=135, height=240, x_offset=53,
```

```
y_offset=40, # 1.14" ST7789
\frac{4}{10} = hx8357.HX8357(spi, rotation=180, \frac{4}{10} = st7735.ST7735R(spi, rotation=90. \frac{4}{10} = st7735.ST7735R(spi, rotation=90. \frac{4}{10} = st77735R
\#disp = st7735.ST7735R(spi, rotation=90,
\#disp = st7735.ST7735R(spi, rotation=270, height=128, x_offset=2, y_offset=3, \#1.44" ST7735R
#disp = st7735.ST7735R(spi, rotation=90, bgr=True, \# 0.96" MiniTFT
ST7735R
 #disp = ssd1351.SSD1351(spi, rotation=180, # 1.5" SSD1351
 #disp = ssd1351.SSD1351(spi, height=96, y_offset=32, rotation=180, # 1.27" SSD1351
\# \text{disp} = \text{ssd1331.SSD1331(spi, rotation=180, \n  disp = ili9341.IL19341(spi, rotation=90, \n  # 2.2", 2.4",\n disp = ili9341.ILI9341(spi, rotation=90,
2.8", 3.2" ILI9341
                           cs=cs_pin, dc=dc_pin, rst=reset_pin, baudrate=BAUDRATE)
```
Next we read the current rotation setting of the display and if it is 90 or 270 degrees, we need to swap the width and height for our calculations, otherwise we just grab the width and height. We will create an image with our dimensions and use that to create a draw object. The draw object will have all of our drawing functions.

```
# Create blank image for drawing.
# Make sure to create image with mode 'RGB' for full color.
if disp.rotation % 180 == 90:
   height = disp.width # we swap height/width to rotate it to landscape!
    width = disp.height
else:
    width = disp.width # we swap height/width to rotate it to landscape!
    height = disp. heightimage = Image.new('RGB', (width, height))
# Get drawing object to draw on image.
draw = ImageDraw.Draw(image)
```
Next we clear whatever is on the screen by drawing a black rectangle. This isn't strictly necessary since it will be overwritten by the image, but it kind of sets the stage.

```
# Draw a black filled box to clear the image.
draw.rectangle((0, 0, \text{width}, \text{height}), outline=0, \text{fill} = (0, 0, 0))
disp.image(image)
```
Next we open the Blinka image, which we've named blinka.jpg, which assumes it is in the same directory that you are running the script from. Feel free to change it if it doesn't match your configuration.

image = Image.open("blinka.jpg")

Here's where it starts to get interesting. We want to scale the image so that it matches either the width or height of the display, depending on which is smaller, so that we have some of the image to chop off when we crop it. So we start by calculating the width to height ration of both the display and the image. If the height is the closer of the dimensions, we want to match the image height to the display height and let it be a bit wider than the display. Otherwise, we want to do the opposite.

Once we've figured out how we're going to scale it, we pass in the new dimensions and using a Bicubic rescaling method, we reassign the newly rescaled image back to image . Pillow has quite a few different methods to choose from, but Bicubic does a great job and is reasonably fast.

```
# Scale the image to the smaller screen dimension
image ratio = image.width / image.height
screen ratio = width / height
if screen_ratio < image_ratio:
    scaled width = image.width * height // image.height
    scaled height = height
else:
   scaled width = width
    scaled height = image.height * width \frac{1}{1} image.width
image = image.resize((scaled_width, scaled_height), Image.BICUBIC)
```
Next we want to figure the starting x and y points of the image where we want to begin cropping it so that it ends up centered. We do that by using a standard centering function, which is basically requesting the difference of the center of the display and the center of the image. Just like with scaling, we replace the image variable with the newly cropped image.

```
# Crop and center the image
x = scaled width // 2 - width // 2
y = scaled height // 2 - height // 2
image = image.crop((x, y, x + width, y + height))
```
Finally, we take our image and display it. At this point, the image should have the exact same dimensions at the display and fill it completely.

disp.image(image)

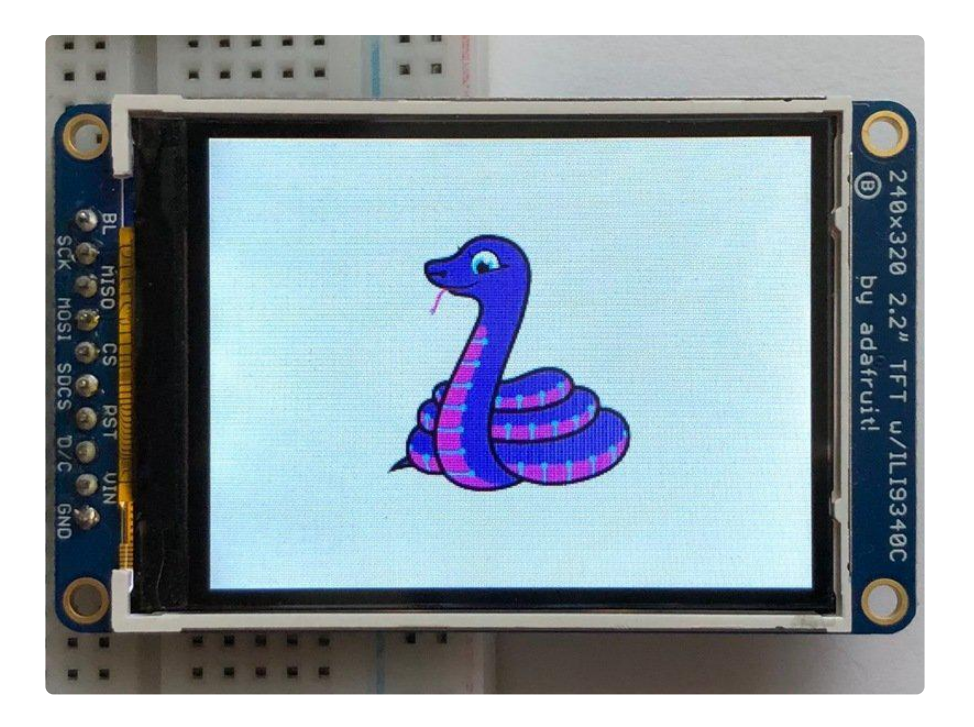

### Drawing Shapes and Text

In the next example, we'll take a look at drawing shapes and text. This is very similar to the displayio example, but it uses Pillow instead. Here's the code for that.

```
# SPDX-FileCopyrightText: 2021 ladyada for Adafruit Industries
# SPDX-License-Identifier: MIT
"""
This demo will draw a few rectangles onto the screen along with some text
on top of that.
This example is for use on (Linux) computers that are using CPython with
Adafruit Blinka to support CircuitPython libraries. CircuitPython does
not support PIL/pillow (python imaging library)!
Author(s): Melissa LeBlanc-Williams for Adafruit Industries
"""
import digitalio
import board
from PIL import Image, ImageDraw, ImageFont
from adafruit rgb display import ili9341
from adafruit_rgb_display import st7789 # pylint: disable=unused-import
from adafruit_rgb_display import hx8357 # pylint: disable=unused-import
from adafruit_rgb_display import st7735 # pylint: disable=unused-import
from adafruit_rgb_display import ssd1351 # pylint: disable=unused-import
from adafruit_rgb_display import ssd1331 # pylint: disable=unused-import
# First define some constants to allow easy resizing of shapes.
BORDER = 20FONTSIZF = 24# Configuration for CS and DC pins (these are PiTFT defaults):
cs_pin = digitalio.DigitalInOut(board.CE0)
dc_pin = digitalio.DigitalInOut(board.D25)
reset pin = digitalio.DigitalInOut(board.D24)
```

```
BAUDRATE = 24000000
```

```
# Setup SPI bus using hardware SPI:
spi = board.SPI()# pylint: disable=line-too-long
# Create the display:
# disp = st7789.ST7789(spi, rotation=90, # 2.0" ST7789
# disp = st7789.ST7789(spi, height=240, y_offset=80, rotation=180, # 1.3", 1.54" 
ST7789
# disp = st7789.ST7789(spi, rotation=90, width=135, height=240, x offset=53,
y_offset=40, # 1.14" ST7789
# disp = hx8357.HX8357(spi, rotation=180, # 3.5" HX8357
# disp = st7735.ST7735R(spi, rotation=90, # 1.8" ST7735R
# disp = st7735.ST7735R(spi, rotation=270, height=128, x_offset=2, y_offset=3, #
1.44" ST7735R
# disp = st7735.ST7735R(spi, rotation=90, bgr=True, \# 0.96" MiniTFT
ST7735R
# disp = ssd1351.SSD1351(spi, rotation=180, # 1.5" SSD1351
# disp = ssd1351.SSD1351(spi, height=96, y_offset=32, rotation=180, # 1.27" SSD1351<br># disp = ssd1331.SSD1331(spi, rotation=180, # 0.96" SSD1331
# disp = ssd1331.SSD1331(spi, rotation=180,
disp = ili9341.ILI9341(
     spi,
     rotation=90, # 2.2", 2.4", 2.8", 3.2" ILI9341
     cs=cs_pin,
     dc=dc_pin,
     rst=reset_pin,
     baudrate=BAUDRATE,
\lambda# pylint: enable=line-too-long
# Create blank image for drawing.
# Make sure to create image with mode 'RGB' for full color.
if disp.rotation % 180 == 90:
    height = disp.width # we swap height/width to rotate it to landscape!
     width = disp.height
else:
    width = disp.width # we swap height/width to rotate it to landscape!
    height = disp. heightimage = Image.new("RGB", (width, height))
# Get drawing object to draw on image.
draw = ImageDraw.Draw(image)
# Draw a green filled box as the background
draw.rectangle((0, 0, width, height), fill=(0, 255, 0))
disp.image(image)
# Draw a smaller inner purple rectangle
draw.rectangle(
    (BORDER, BORDER, width - BORDER - 1, height - BORDER - 1), fill=(170, 0, 136)
)
# Load a TTF Font
font = ImageFont.truetype("/usr/share/fonts/truetype/dejavu/DejaVuSans.ttf",
FONTSIZE)
# Draw Some Text
text = "Hello World!"
(font_width, font_height) = font.getsize(text)
draw.text(
     (width // 2 - font_width // 2, height // 2 - font_height // 2),
     text,
     font=font,
     fill=(255, 255, 0),
)
```
Just like in the last example, we'll do our imports, but this time we're including the Im ageFont Pillow module because we'll be drawing some text this time.

```
import digitalio
import board
from PIL import Image, ImageDraw, ImageFont
import adafruit_rgb_display.ili9341 as ili9341
```
Next we'll define some parameters that we can tweak for various displays. The BORD ER will be the size in pixels of the green border between the edge of the display and the inner purple rectangle. The FONTSIZE will be the size of the font in points so that we can adjust it easily for different displays.

 $BORDER = 20$ FONTSIZE = 24

Next, just like in the previous example, we will set up the display, setup the rotation, and create a draw object. If you have are using a different display than the ILI9341, go ahead and adjust your initializer as explained in the previous example. After that, we will setup the background with a green rectangle that takes up the full screen. To get green, we pass in a tuple that has our Red, Green, and Blue color values in it in that order which can be any integer from  $\theta$  to 255.

```
draw.rectangle((0, 0, width, height), fill=(0, 255, 0))
disp.image(image)
```
Next we will draw an inner purple rectangle. This is the same color value as our example in displayio quickstart, except the hexadecimal values have been converted to decimal. We use the BORDER parameter to calculate the size and position that we want to draw the rectangle.

```
draw.rectangle((BORDER, BORDER, width - BORDER - 1, height - BORDER - 1),
                fill=(170, 0, 136))
```
Next we'll load a TTF font. The DejaVuSans.ttf font should come preloaded on your Pi in the location in the code. We also make use of the FONTSIZE parameter that we discussed earlier.

```
# Load a TTF Font
font = ImageFont.truetype('/usr/share/fonts/truetype/dejavu/DejaVuSans.ttf',
FONTSIZE)
```
Now we draw the text Hello World onto the center of the display. You may recognize the centering calculation was the same one we used to center crop the image in the previous example. In this example though, we get the font size values using the gets ize() function of the font object.

```
# Draw Some Text
text = "Hello World!"
(font width, font height) = font.getsize(text)
draw.text((width/\sqrt{2} - font_width//2, height//2 - font_height//2),
          text, font=font, fitle(255, 255, 0))
```
Finally, just like before, we display the image.

```
disp.image(image)
```
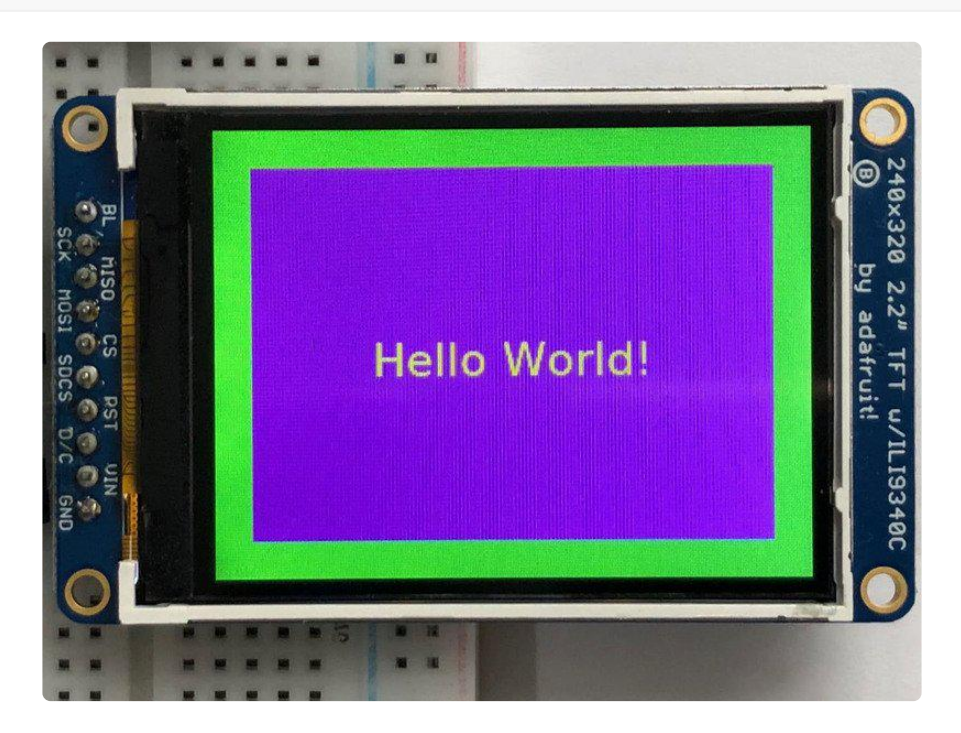

## Displaying System Information

In this last example we'll take a look at getting the system information and displaying it. This can be very handy for system monitoring. Here's the code for that example:

```
# SPDX-FileCopyrightText: 2021 ladyada for Adafruit Industries
# SPDX-License-Identifier: MIT
"" "" ""
This will show some Linux Statistics on the attached display. Be sure to adjust
to the display you have connected. Be sure to check the learn guides for more
usage information.
This example is for use on (Linux) computers that are using CPython with
Adafruit Blinka to support CircuitPython libraries. CircuitPython does
not support PIL/pillow (python imaging library)!
```

```
"""
```
import time import subprocess import digitalio import board from PIL import Image, ImageDraw, ImageFont from adafruit\_rgb\_display import ili9341 from adafruit\_rgb\_display import st7789 # pylint: disable=unused-import from adafruit\_rgb\_display import hx8357 # pylint: disable=unused-import from adafruit\_rgb\_display import st7735 # pylint: disable=unused-import from adafruit rgb display import ssd1351 # pylint: disable=unused-import **from** adafruit rgb display **import** ssd1331 # pylint: disable=unused-import # Configuration for CS and DC pins (these are PiTFT defaults): cs\_pin = digitalio.DigitalInOut(board.CE0) dc\_pin = digitalio.DigitalInOut(board.D25) reset\_pin = digitalio.DigitalInOut(board.D24) # Config for display baudrate (default max is 24mhz): BAUDRATE = 24000000 # Setup SPI bus using hardware SPI:  $spi = board.SPI()$ # pylint: disable=line-too-long # Create the display: # disp = st7789.ST7789(spi, rotation=90, # 2.0" ST7789 # disp = st7789.ST7789(spi, height=240, y\_offset=80, rotation=180, # 1.3", 1.54" ST7789 # disp =  $st7789.ST7789(spi, rotation=90, width=135, height=240, x offset=53,$ y\_offset=40, # 1.14" ST7789  $\overline{4}$  disp = hx8357.HX8357(spi, rotation=180,  $\overline{4}$  3.5" HX8357 # disp = st7735.ST7735R(spi, rotation=90, # 1.8" ST7735R # disp = st7735.ST7735R(spi, rotation=270, height=128, x offset=2, y offset=3, 1.44" ST7735R # disp =  $st7735.ST7735R(spi, rotation=90, bgr=True, # 0.96" MinirFT$ ST7735R # disp = ssd1351.SSD1351(spi, rotation=180, # 1.5" SSD1351 # disp = ssd1351.SSD1351(spi, height=96, y\_offset=32, rotation=180, # 1.27" SSD1351<br># disp = ssd1331.SSD1331(spi, rotation=180,  $\qquad$  # 0.96" SSD1331 # disp = ssd1331.SSD1331(spi, rotation=180, disp = ili9341.ILI9341( spi, rotation=90, # 2.2", 2.4", 2.8", 3.2" ILI9341 cs=cs\_pin,  $dc = dc$  pin, rst=reset\_pin, baudrate=BAUDRATE, ) # pylint: enable=line-too-long # Create blank image for drawing. # Make sure to create image with mode 'RGB' for full color. if disp.rotation  $% 180 == 90$ : height = disp.width  $#$  we swap height/width to rotate it to landscape! width = disp.height else: width = disp.width  $#$  we swap height/width to rotate it to landscape!  $height = disp. height$ image = Image.new("RGB", (width, height)) # Get drawing object to draw on image. draw = ImageDraw.Draw(image) # Draw a black filled box to clear the image. draw.rectangle( $(0, 0, \text{width}, \text{height})$ , outline=0, fill= $(0, 0, 0)$ ) disp.image(image)

```
# First define some constants to allow easy positioning of text.
padding = -2x = 0# Load a TTF font. Make sure the .ttf font file is in the
# same directory as the python script!
# Some other nice fonts to try: http://www.dafont.com/bitmap.php
font = ImageFont.truetype("/usr/share/fonts/truetype/dejavu/DejaVuSans.ttf", 24)
while True:
     # Draw a black filled box to clear the image.
    draw.rectangle((0, 0, 0), width, height), outline=0, fill=0)
     # Shell scripts for system monitoring from here:
     # https://unix.stackexchange.com/questions/119126/command-to-display-memory-
usage-disk-usage-and-cpu-load
    cmd = "hostname -I | cut -d' ' -f1" IP = "IP: " + subprocess.check_output(cmd, shell=True).decode("utf-8")
    cmd = "top -bn1 | grep load | \overline{a}wk '{printf \"CPU Load: %.2f\", $(NF-2)}'"
     CPU = subprocess.check_output(cmd, shell=True).decode("utf-8")
     cmd = "free -m | awk 'NR==2{printf \"Mem: %s/%s MB %.2f%%\", 
$3,$2,$3*100/$2 }'"
 MemUsage = subprocess.check_output(cmd, shell=True).decode("utf-8")
 cmd = 'df -h | awk \'$NF=="/"{printf "Disk: %d/%d GB %s", $3,$2,$5}\''
     Disk = subprocess.check_output(cmd, shell=True).decode("utf-8")
cmd = "cat /sys/class/thermal/thermal_zone0/temp | awk '{printf \"CPU Temp: %.<br>1f C\", \$(NF-0) / 1000}'" # pylint: disable=line-too-long
                            # pylint: disable=line-too-long
     Temp = subprocess.check_output(cmd, shell=True).decode("utf-8")
     # Write four lines of text.
    y = padding
     draw.text((x, y), IP, font=font, fill="#FFFFFF")
     y += font.getsize(IP)[1]
     draw.text((x, y), CPU, font=font, fill="#FFFF00")
     y += font.getsize(CPU)[1]
     draw.text((x, y), MemUsage, font=font, fill="#00FF00")
     y += font.getsize(MemUsage)[1]
     draw.text((x, y), Disk, font=font, fill="#0000FF")
     y += font.getsize(Disk)[1]
    draw.text((x, y), Temp, font=font, fill="#FF00FF")
     # Display image.
     disp.image(image)
    time.sleep(0.1)
```
Just like the last example, we'll start by importing everything we imported, but we're adding two more imports. The first one is time so that we can add a small delay and the other is subprocess so we can gather some system information.

```
import time
import subprocess
import digitalio
import board
from PIL import Image, ImageDraw, ImageFont
import adafruit_rgb_display.ili9341 as ili9341
```
Next, just like in the first two examples, we will set up the display, setup the rotation, and create a draw object. If you have are using a different display than the ILI9341, go ahead and adjust your initializer as explained in the previous example.

Just like in the first example, we're going to draw a black rectangle to fill up the screen. After that, we're going to set up a couple of constants to help with positioning text. The first is the padding and that will be the Y-position of the top-most text and the other is x which is the X-Position and represents the left side of the text.

```
# First define some constants to allow easy positioning of text.
padding = -2x = 0
```
Next, we load a font just like in the second example.

```
font = ImageFont.truetype('/usr/share/fonts/truetype/dejavu/DejaVuSans.ttf', 24)
```
Now we get to the main loop and by using while True: , it will loop until Control+C is pressed on the keyboard. The first item inside here, we clear the screen, but notice that instead of giving it a tuple like before, we can just pass  $\theta$  and it will draw black.

draw.rectangle( $(0, 0,$  width, height), outline=0, fill=0)

Next, we run a few scripts using the subprocess function that get called to the Operating System to get information. The in each command is passed through awk in order to be formatted better for the display. By having the OS do the work, we don't have to. These little scripts came from https://unix.stackexchange.com/ questions/119126/command-to-display-memory-usage-disk-usage-and-cpuload

```
cmd = "hostname -I | cut -d \ \' -I"
IP = "IP: "+subprocess.check output(cmd, shell=True).decode("utf-8")
cmd = "top -bn1 | grep load \overline{ } awk '{printf \"CPU Load: %.2f\", $(NF-2)}'"
CPU = subprocess.check_output(cmd, shell=True).decode("utf-8")
cmd = "free -m | awk 'NR==2{printf \"Mem: %s/%s MB %.2f%%\", $3,$2,$3*100/$2 }'"
MemUsage = subprocess.check_output(cmd, shell=True).decode("utf-8")
cmd = "df -h | awk '$NF==\"/\"{printf \"Disk: %d/%d GB %s\", $3,$2,$5}'"
Disk = subprocess.check output(cmd, shell=True).decode("utf-8")
cmd = "cat /sys/class/thermal/thermal_zone0/temp | awk \'{printf \"CPU Temp: %.1f
CV'', S(NF-0) / 1000}V'' # pylint: disable=line-too-long
Temp = subprocess.check_output(cmd, shell=True).decode("utf-8")
```
Now we display the information for the user. Here we use yet another way to pass color information. We can pass it as a color string using the pound symbol, just like we would with HTML. With each line, we take the height of the line using getsize() and move the pointer down by that much.

```
y = padding
draw.text((x, y), IP, font=font, fill="#FFFFFF")
y += font.getsize(IP)[1]
draw.text((x, y), CPU, font=font, fill="#FFFF00")
```

```
y += font.getsize(CPU)[1]
draw.text((x, y), MemUsage, font=font, fill="#00FF00")
y += font.getsize(MemUsage)[1]
draw.text((x, y), Disk, font=font, fill="#0000FF")
y += font.getsize(Disk)[1]
draw.text((x, y), Temp, font=font, fill="#FF00FF")
```
Finally, we write all the information out to the display using disp.image(). Since we are looping, we tell Python to sleep for  $\theta$ , 1 seconds so that the CPU never gets too busy.

```
disp.image(image)
time.sleep(.1)
                      . . .
                                BIP: 192.168.11.33
                    CPU Load: 0.08
                                                 3.97%
                    Mem: 153/3854 MB
                                                              28\,2.2'' TFT W
                                                            pu adatruit!
                    CPU Temp: 36.0 C
                                                               ILI93400
```
## Downloads

# Files:

- Fritzing Object in Adafruit Fritzing library (https://adafru.it/aP3) •
- EagleCAD files on GitHub (https://adafru.it/xDI) •
- Raw TFT Display datasheet (https://adafru.it/xDJ) •

# Schematics and Fabrication Print

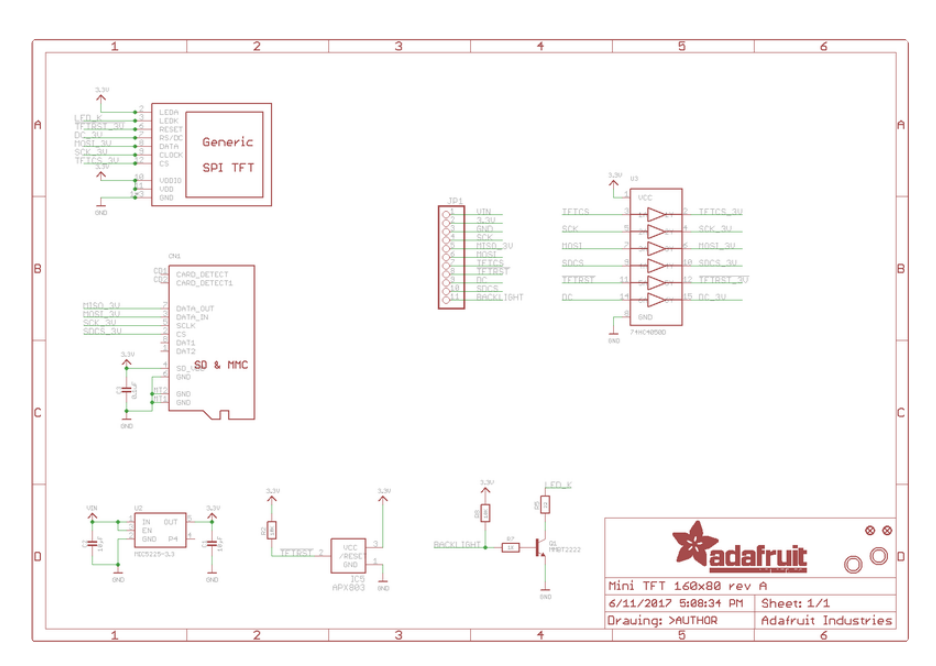

For the level shifter we use the CD74HC4050 (https://adafru.it/CgA) which has a typical propagation delay of  $\overline{\ }$ 10ns

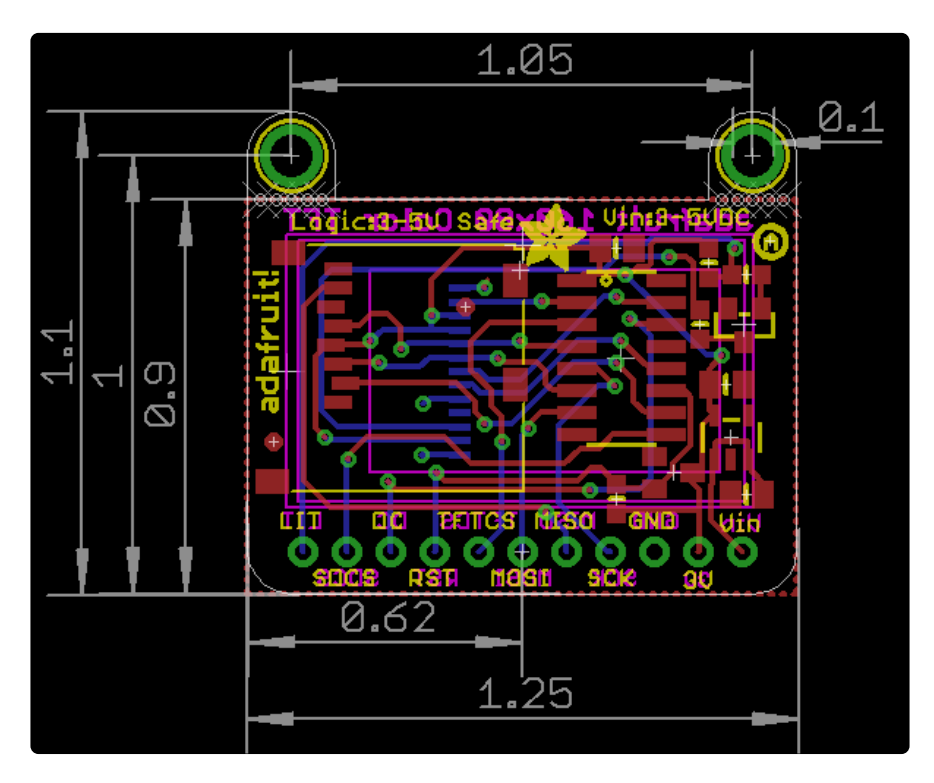

### **X-ON Electronics**

Largest Supplier of Electrical and Electronic Components

*Click to view similar products for [Display Development Tools](https://www.x-on.com.au/category/embedded-solutions/engineering-tools/optoelectronic-development-tools/display-development-tools) category:* 

*Click to view products by* [Adafruit](https://www.x-on.com.au/manufacturer/adafruit) *manufacturer:* 

Other Similar products are found below :

[KIT 60121-3](https://www.x-on.com.au/mpn/digitalview/kit601213) [S5U13U11P00C100](https://www.x-on.com.au/mpn/epson/s5u13u11p00c100) [MAX14521EEVKIT](https://www.x-on.com.au/mpn/maxim/max14521eevkit) [KIT 60145-3](https://www.x-on.com.au/mpn/digitalview/kit601453) [S5U13748P00C100](https://www.x-on.com.au/mpn/epson/s5u13748p00c100) [DFR0413](https://www.x-on.com.au/mpn/dfrobot/dfr0413) [3248](https://www.x-on.com.au/mpn/adafruit/3248) [DLPLCR90EVM](https://www.x-on.com.au/mpn/texasinstruments/dlplcr90evm) [MAX20069EVKIT#](https://www.x-on.com.au/mpn/maxim/max20069evkit) [KIT95000-3](https://www.x-on.com.au/mpn/digitalview/kit950003) [LCD-16396](https://www.x-on.com.au/mpn/sparkfun/lcd16396) [PIM370](https://www.x-on.com.au/mpn/pimoroni/pim370) [UNIVERSAL BREAK OUT BOARD](https://www.x-on.com.au/mpn/riverdi/universalbreakoutboard) [NHD-PCB0216CZ](https://www.x-on.com.au/mpn/newhavendisplay/nhdpcb0216cz) [KIT-19297](https://www.x-on.com.au/mpn/sparkfun/kit19297) [EA 9781-](https://www.x-on.com.au/mpn/displayvisions/ea97812usb) [2USB](https://www.x-on.com.au/mpn/displayvisions/ea97812usb) [1109](https://www.x-on.com.au/mpn/adafruit/1109) [MCIMX-LVDS1](https://www.x-on.com.au/mpn/nxp/mcimxlvds1) [MIKROE-2449](https://www.x-on.com.au/mpn/mikroelektronika/mikroe2449) [MIKROE-2453](https://www.x-on.com.au/mpn/mikroelektronika/mikroe2453) [BREAK OUT BOARD 20](https://www.x-on.com.au/mpn/riverdi/breakoutboard20) [BREAK OUT BOARD 36](https://www.x-on.com.au/mpn/riverdi/breakoutboard36) [131](https://www.x-on.com.au/mpn/adafruit/131) [DEV-13628](https://www.x-on.com.au/mpn/sparkfun/dev13628) [1590](https://www.x-on.com.au/mpn/adafruit/1590) [MIKROE-2269](https://www.x-on.com.au/mpn/mikroelektronika/mikroe2269) [1601](https://www.x-on.com.au/mpn/adafruit/1601) [1770](https://www.x-on.com.au/mpn/adafruit/1770) [1947](https://www.x-on.com.au/mpn/adafruit/1947) [1983](https://www.x-on.com.au/mpn/adafruit/1983) [1987](https://www.x-on.com.au/mpn/adafruit/1987) [2050](https://www.x-on.com.au/mpn/adafruit/2050) [2218](https://www.x-on.com.au/mpn/adafruit/2218) [2219](https://www.x-on.com.au/mpn/adafruit/2219) [2260](https://www.x-on.com.au/mpn/adafruit/2260) [2345](https://www.x-on.com.au/mpn/adafruit/2345) [2418](https://www.x-on.com.au/mpn/adafruit/2418) [2423](https://www.x-on.com.au/mpn/adafruit/2423) [2454](https://www.x-on.com.au/mpn/adafruit/2454) [2455](https://www.x-on.com.au/mpn/adafruit/2455) [2478](https://www.x-on.com.au/mpn/adafruit/2478) [2674](https://www.x-on.com.au/mpn/adafruit/2674) [SK-220RD-PI](https://www.x-on.com.au/mpn/4dsystems/sk220rdpi) [FIT0477](https://www.x-on.com.au/mpn/dfrobot/fit0477) [333](https://www.x-on.com.au/mpn/adafruit/333) [1774](https://www.x-on.com.au/mpn/adafruit/1774) [334](https://www.x-on.com.au/mpn/adafruit/334) [TE-M321-SDK](https://www.x-on.com.au/mpn/grayhill/tem321sdk) [DFR0428](https://www.x-on.com.au/mpn/dfrobot/dfr0428) [cs-epapersk-03](https://www.x-on.com.au/mpn/crowdsupply/csepapersk03)